# **How to Add Column Name row**

The **Column Name row** is a row intended to show a column name on the first page of the report. This row type works with Column Designer > Caption field.

Follow these steps to add a Column Name row.

- 1. From the **Row Type section** select **Column Name** and drag it to the grid area, in the position you want that row be added.
- 2. Enter a value in the **Row Name field**. This value should be as descriptive as possible so it would be easy to read what row is that for.
- 3. All other fields are not anymore necessary so you can leave those out.

This is how Column Name row will look like when you follow the above steps.

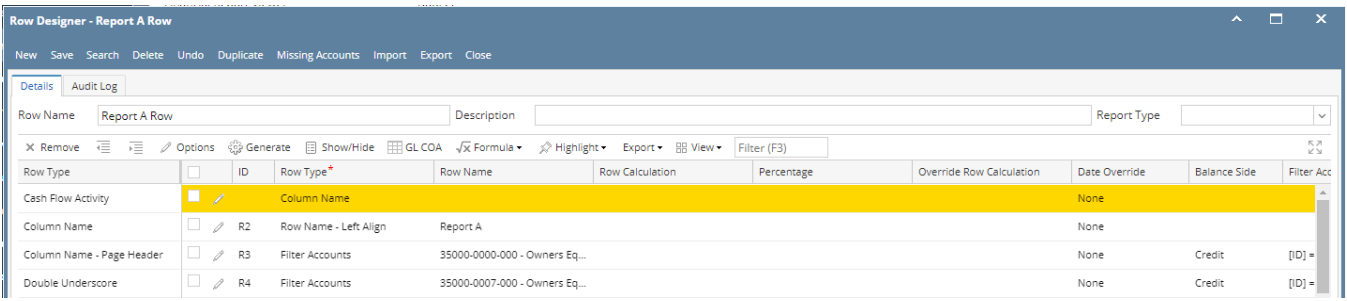

For the above row to work, the **Column Designer > Caption field** should be setup as well. The following will illustrate how to configure the Column Designer > Caption field to work with this row. There are a number of options to select from and each are detailed below.

#### **Example 1.** Column Name value is used for column header

The Column Name row will show the Column Name value (boxed in red) if Column Name is selected in the Caption field (highlighted in yellow).

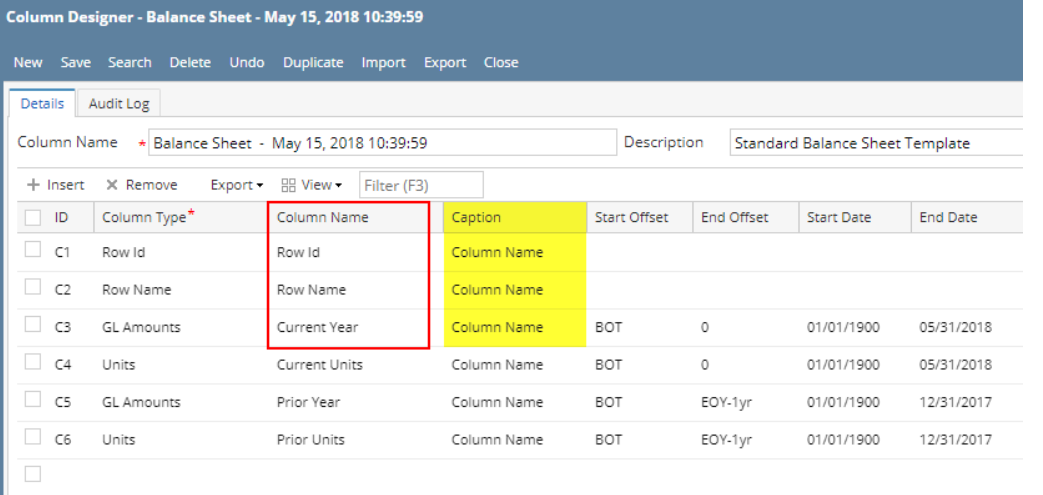

#### This is how Column Name row will look like on report based on the above configurations.

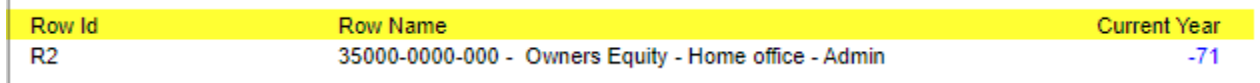

#### **Example 2.** Specific Year is used for column header

The Column Name row will show specific year when Year is selected in the Caption field. And the year it will show will be based on the Filter configurations (Start Offset and End Offset fields that is setup per fiscal year).

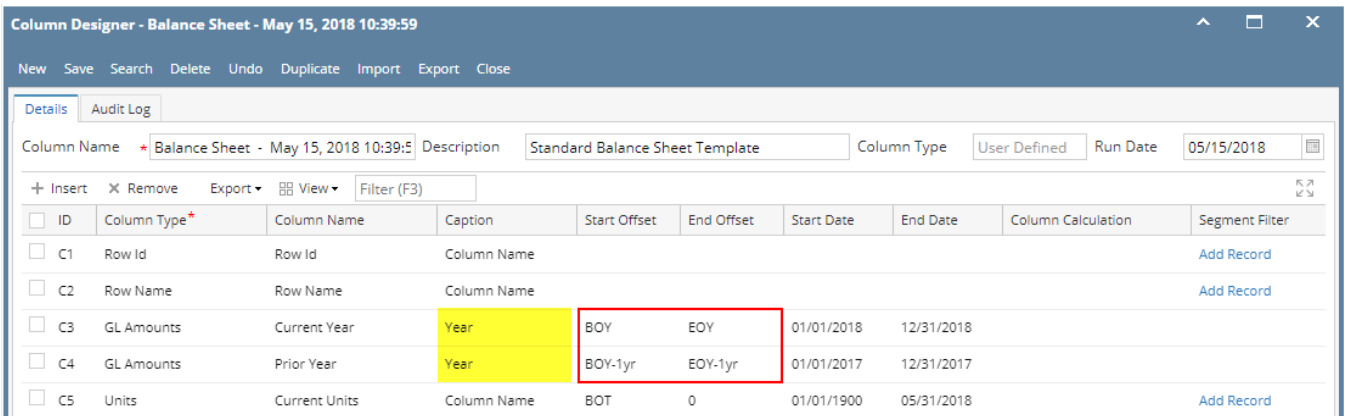

Take note also that the **As of Date** in the Report Settings screen will be the basis of what year is your fiscal year. In this example, it will get the Fiscal Year where 12/15/2015 date belongs.

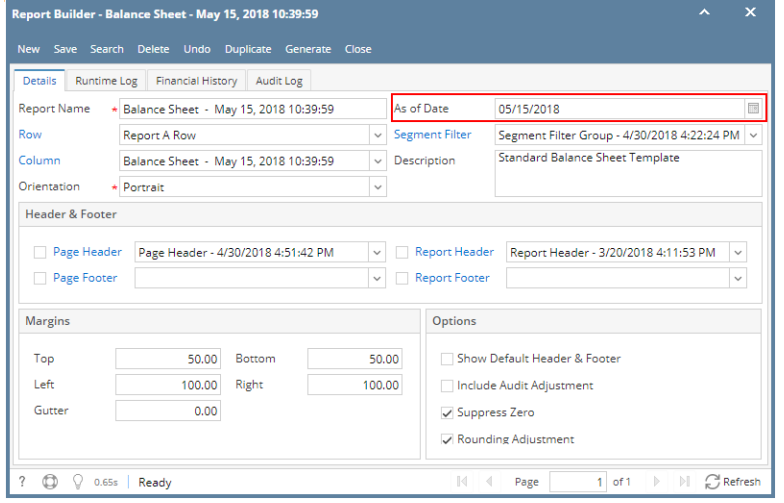

# **Fiscal Year**

New Open Audit Adjust Recalc Refresh Export v Close

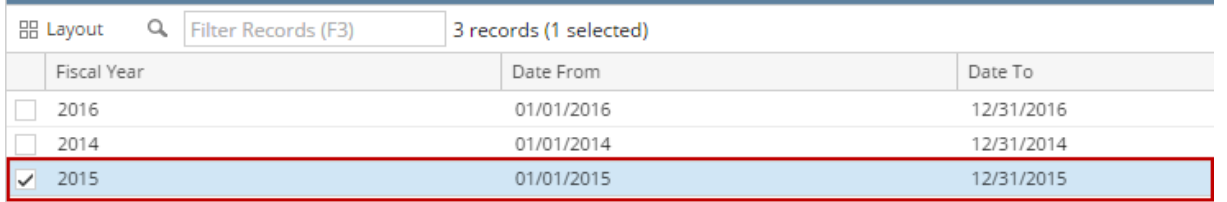

This is how Column Name row will look like on report based on the above configurations. As shown, 2015 is the Current Fiscal Year.

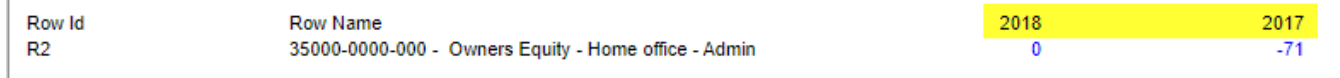

#### **Example 3.** Short Month and Long Month is used for column header

The Column Name row will show specific month when Short Month and Long Month is selected in the Caption field. And the month it will show will be based on the Filter configurations (Start Offset and End Offset fields in a monthly basis).

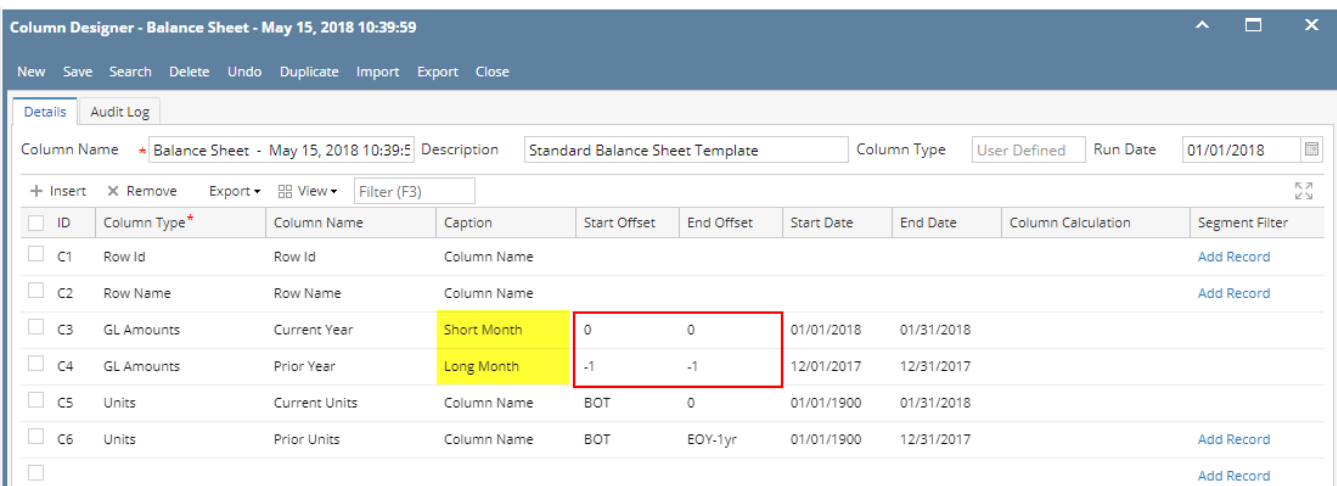

Take note also that the **As of Date** in the Report Settings screen will be the basis to determine what month is your current month. In this example, since the As Of date is a date in December, the current month is December.

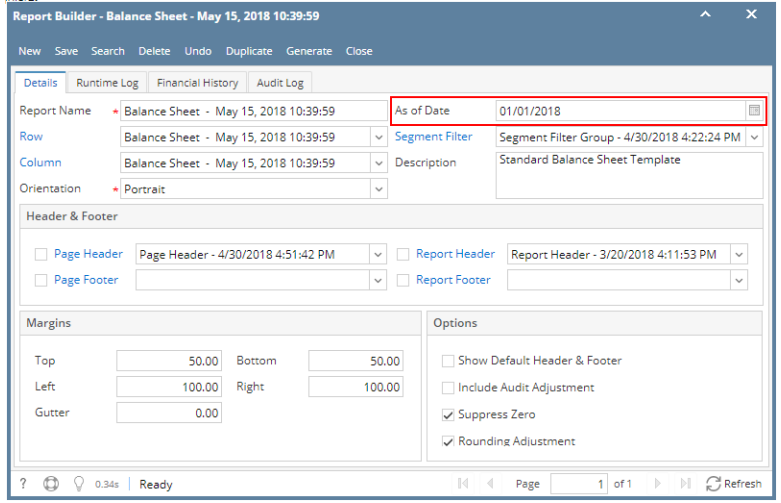

This is how Column Name row will look like on report preview based on the above configuration.

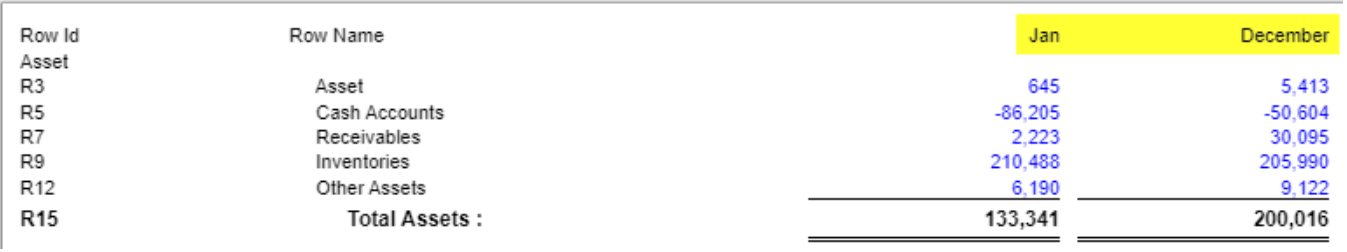

⊕ \*Short Month will show the abbreviated month name while Long Month will show the full month name.

# **Example 4.** Month and Period Description is used for column header

The Column Name row will show specific month when Month and Period Description is selected in the Caption field. And the month it will show will be based on the Filter configurations (Start Offset and End Offset fields - monthly basis in this example).

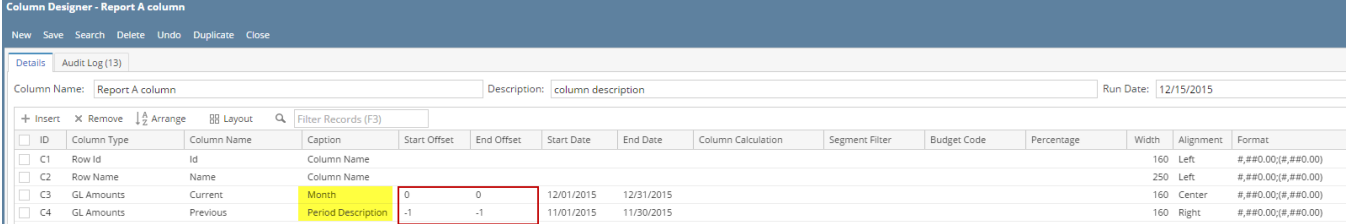

III∺<br>The Month caption will show 2-digit value equivalent to the Filter configuration of the row. The first row in the Fiscal Year setup being 01.

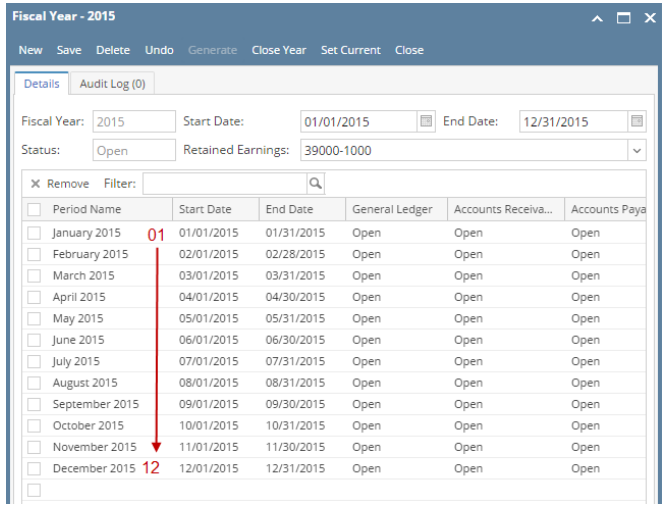

# The Period Description caption will take the Period Name from the Fiscal Year screen, equivalent to the Filter configuration of the row.

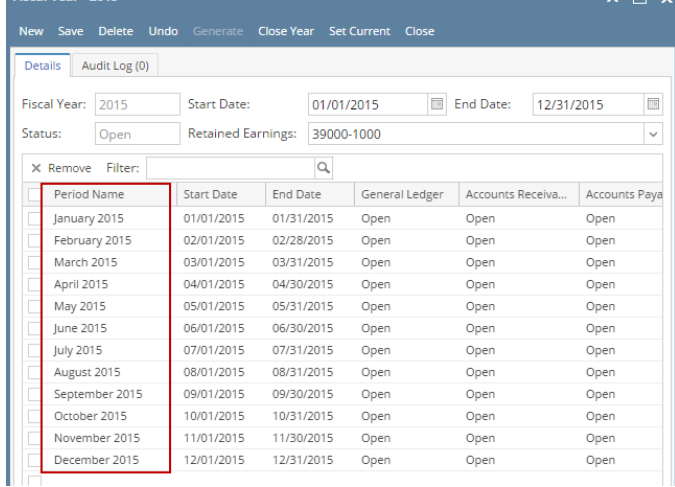

Take note also that the **As of Date** in the Report Settings screen will be the basis to determine what month is your current month. In this example, since the As Of date is a date in December, then current month is December.

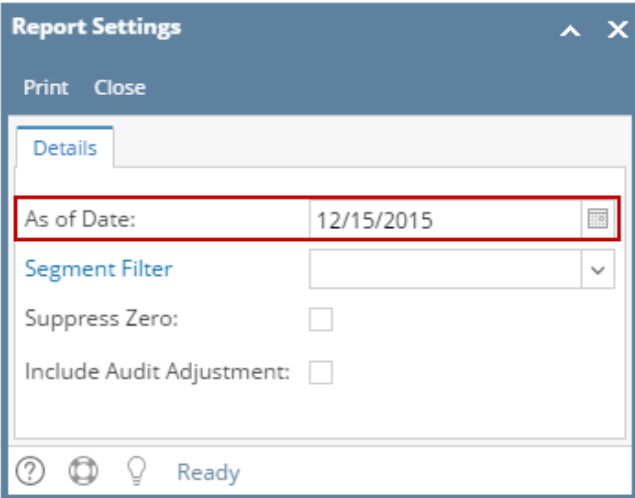

This is how Column Name row will look like on report preview based on the above configuration.

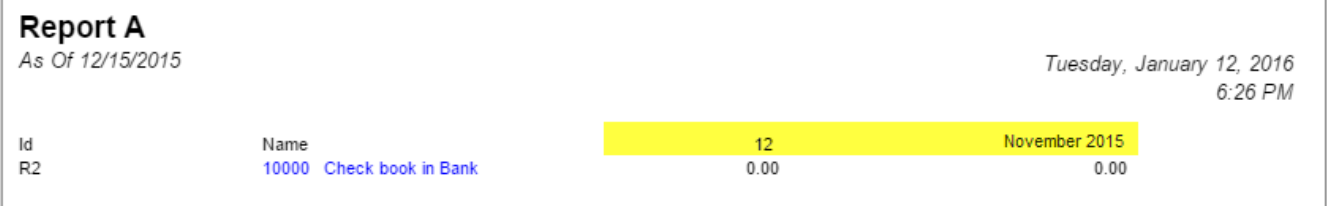

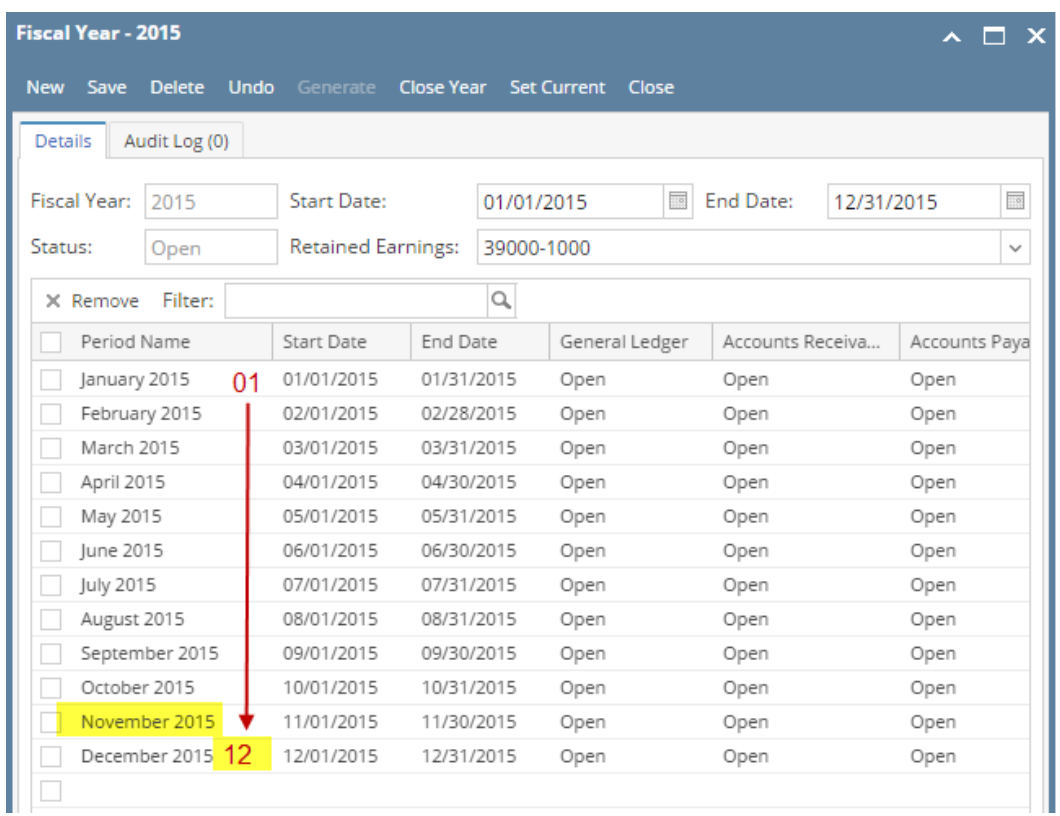

**Example 5.** Fiscal Start and Fiscal End is used for column header

The Column Name row will show specific date that is equivalent to the Fiscal Start date and Fiscal End date.

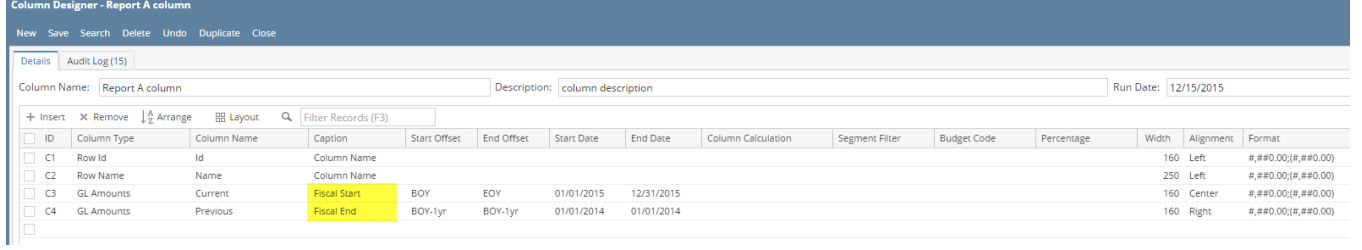

Take note also that the **As of Date** in the Report Settings screen will be the basis of what year is your fiscal year. In this example, it will get the Fiscal Year where 12/15/2015 date belongs.

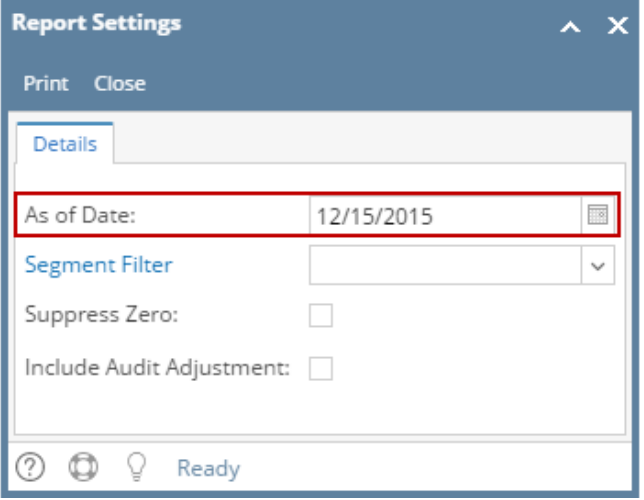

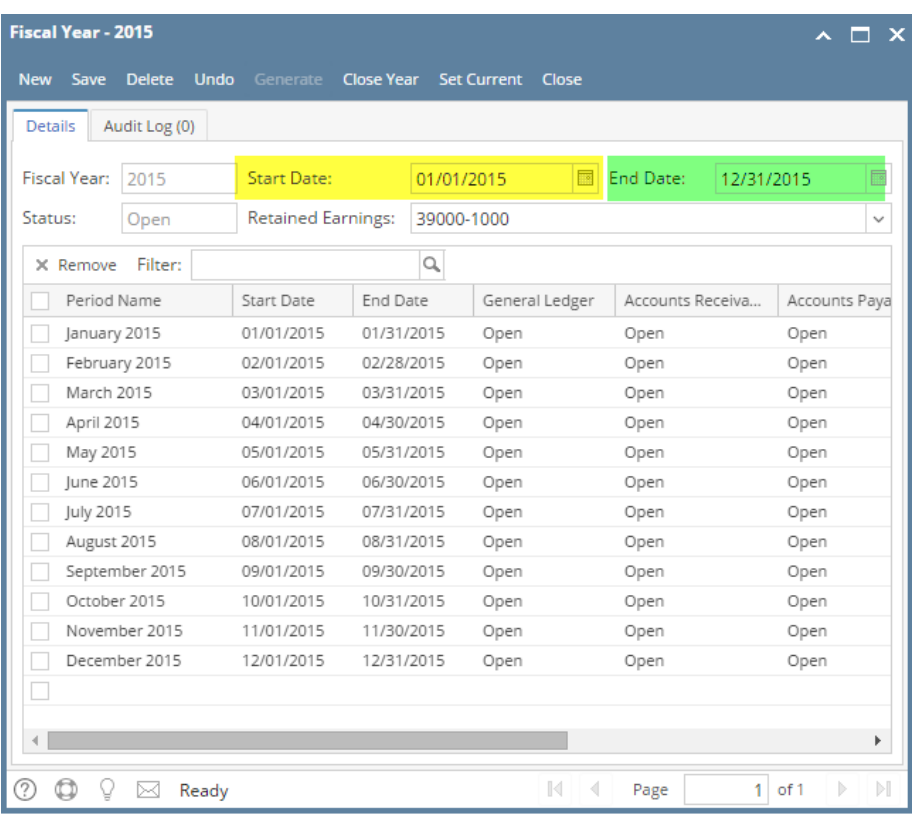

This is how Column Name row will look like on report based on the above configurations. As shown, 2015 is the Fiscal Year.

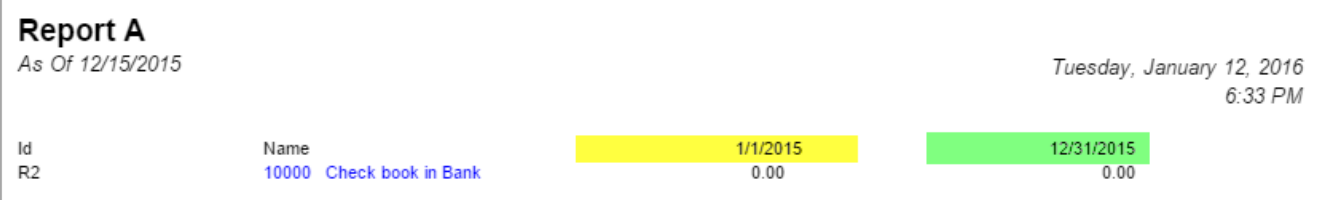

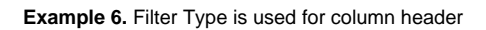

The Column Name row will show the date range based on Start and End Offset configuration of the column

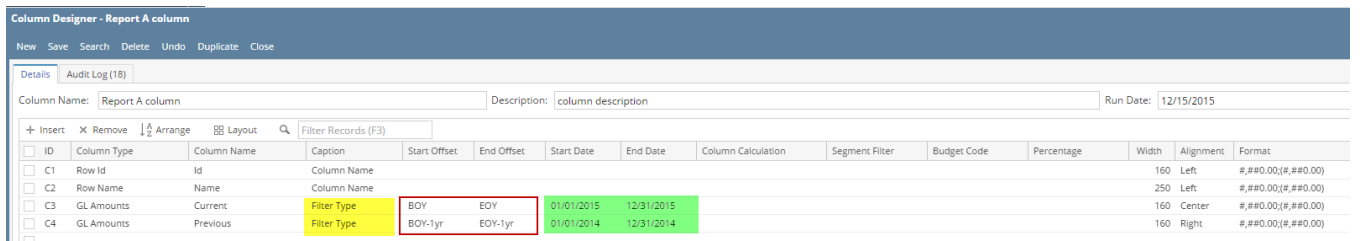

Take note also that the **As of Date** in the Report Settings screen will be the basis of what year is your fiscal year. In this example, it will get the Fiscal Year where 12/15/2015 date belongs.

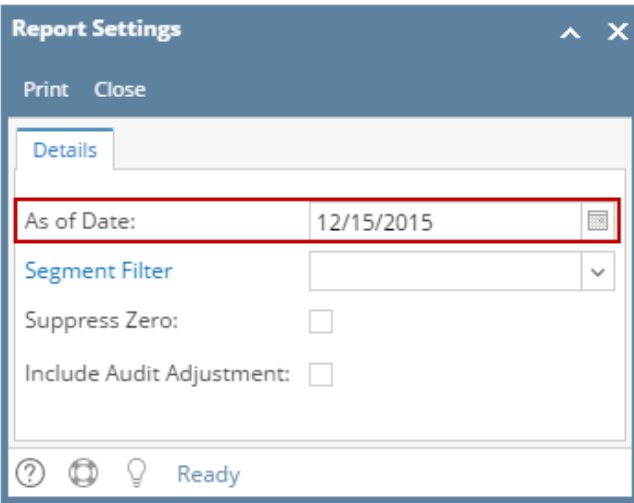

This is how Column Name row will look like on report based on the above configurations. As shown, 2015 is the Fiscal Year.

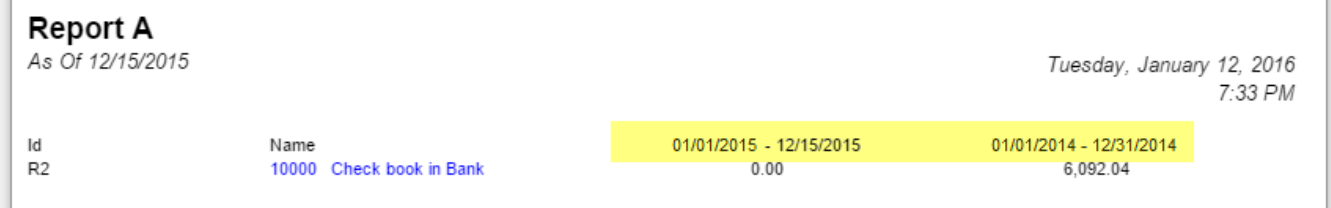

You can enhance this row by setting its **Font Properties** and **Row Height**. See [How to Configure Row Font Properties and Row Height](https://help.irelyserver.com/display/DOC/How+to+Configure+Row+Font+Properties+and+Row+Height) topic to guide you on how to do this.

The **Column Name row** is a row intended to show a column name on the first page of the report. This row type works with Column Designer > Caption field.

Follow these steps to add a Column Name row.

- 1. From the **Row Type section** select **Column Name** and drag it to the grid area, in the position you want that row be added.
- 2. Enter a value in the **Row Name field**. This value should be as descriptive as possible so it would be easy to read what row is that for.
- 3. All other fields are not anymore necessary so you can leave those out.

This is how Column Name row will look like when you follow the above steps.

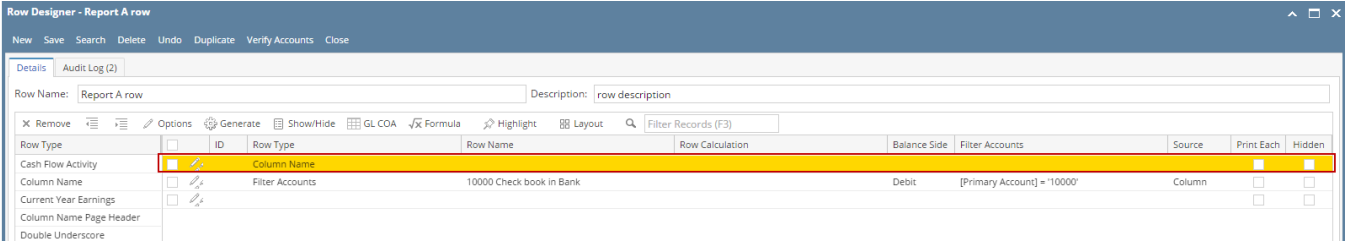

For the above row to work, the **Column Designer > Caption field** should be setup as well. The following will illustrate how to configure the Column Designer > Caption field to work with this row. There are a number of options to select from and each are detailed below.

**Example 1.** Column Name value is used for column header

The Column Name row will show the Column Name value (boxed in red) if Column Name is selected in the Caption field (highlighted in yellow).

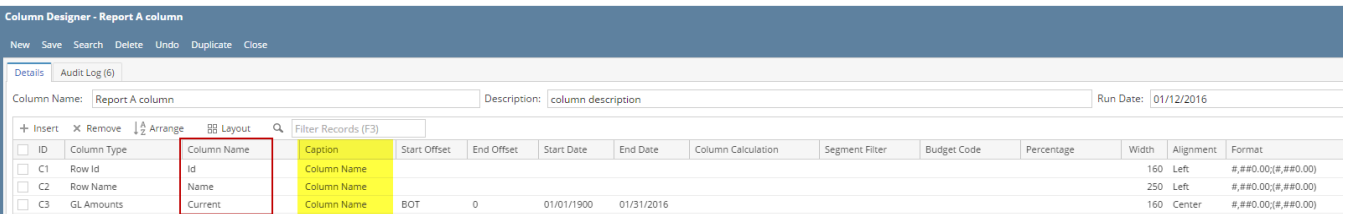

This is how Column Name row will look like on report based on the above configurations.

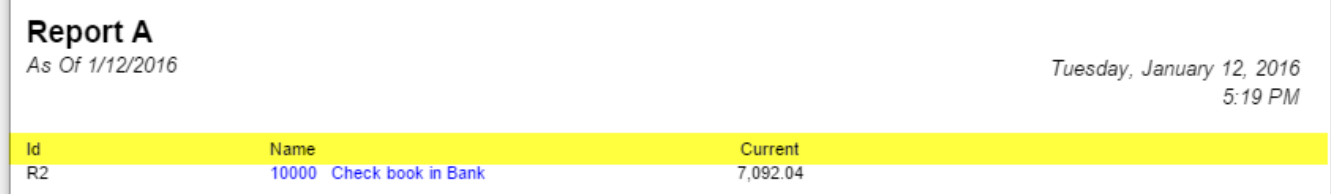

# **Example 2.** Specific Year is used for column header

The Column Name row will show specific year when Year is selected in the Caption field. And the year it will show will be based on the Filter configurations (Start Offset and End Offset fields that is setup per fiscal year).

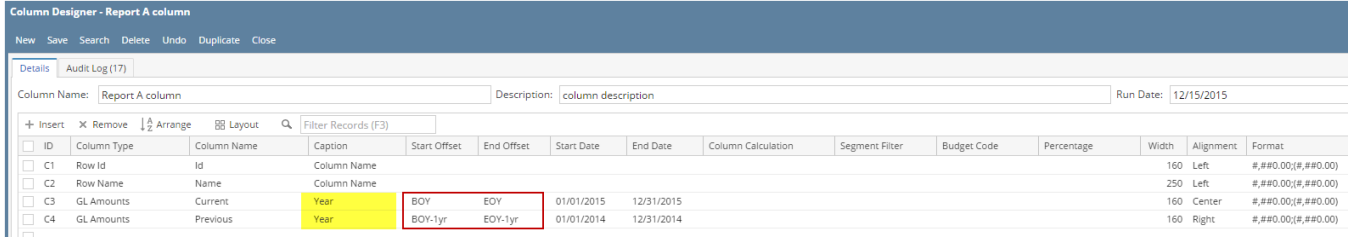

Take note also that the As of Date in the Report Settings screen will be the basis of what year is your fiscal year. In this example, it will get the Fiscal Year where 12/15/2015 date belongs.

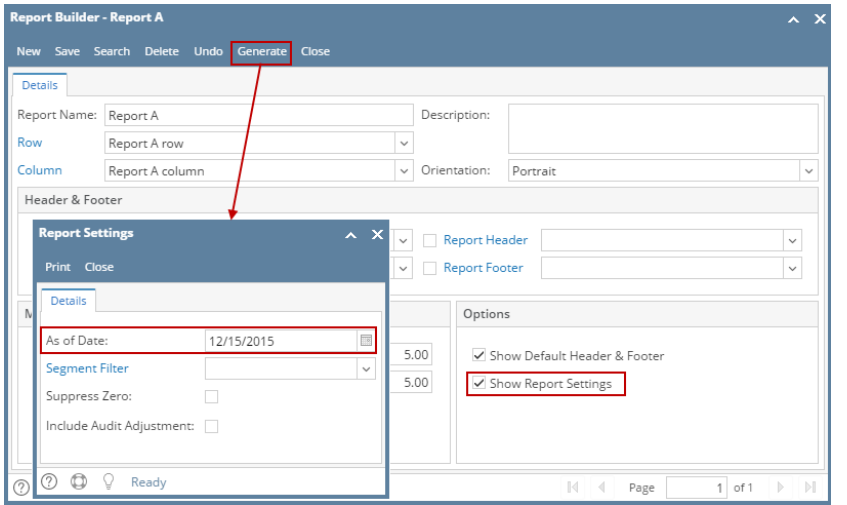

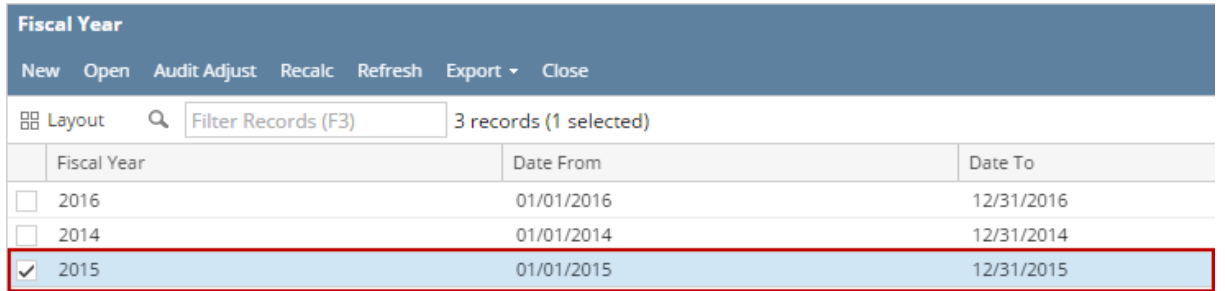

This is how Column Name row will look like on report based on the above configurations. As shown, 2015 is the Current Fiscal Year.

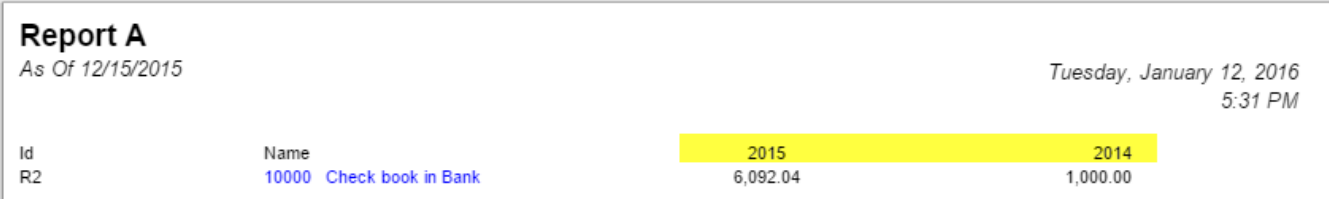

#### **Example 3.** Short Month and Long Month is used for column header

The Column Name row will show specific month when Short Month and Long Month is selected in the Caption field. And the month it will show will be based on the Filter configurations (Start Offset and End Offset fields in a monthly basis).

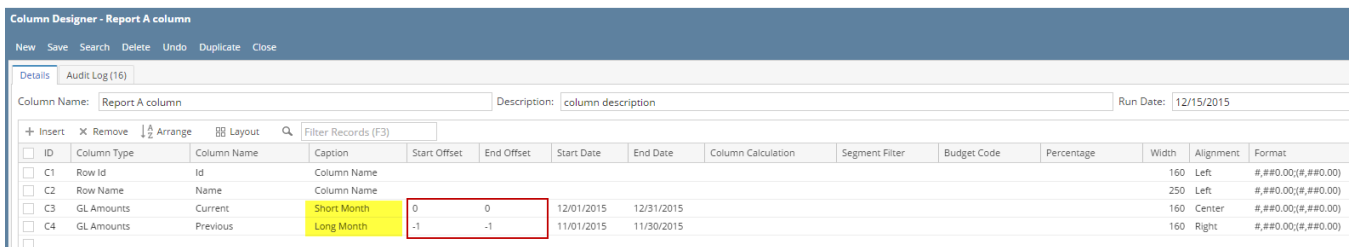

Take note also that the **As of Date** in the Report Settings screen will be the basis to determine what month is your current month. In this example, since the As Of date is a date in December, the current month is December.

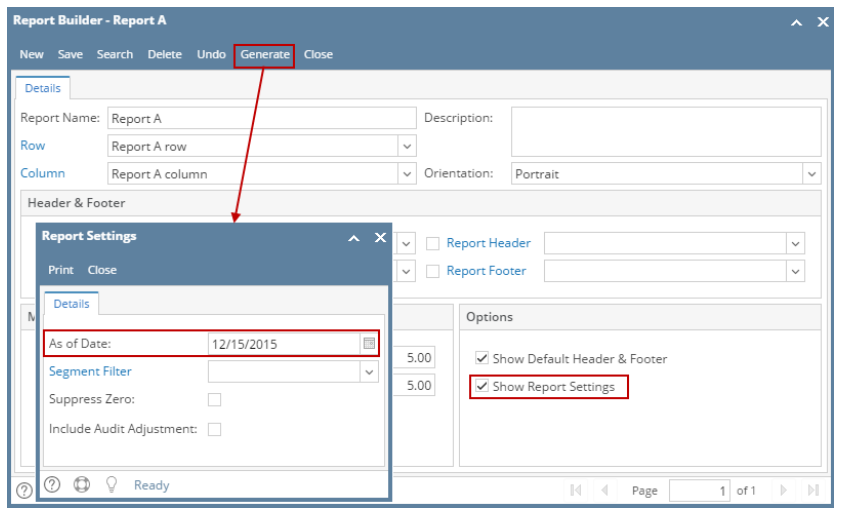

This is how Column Name row will look like on report preview based on the above configuration.

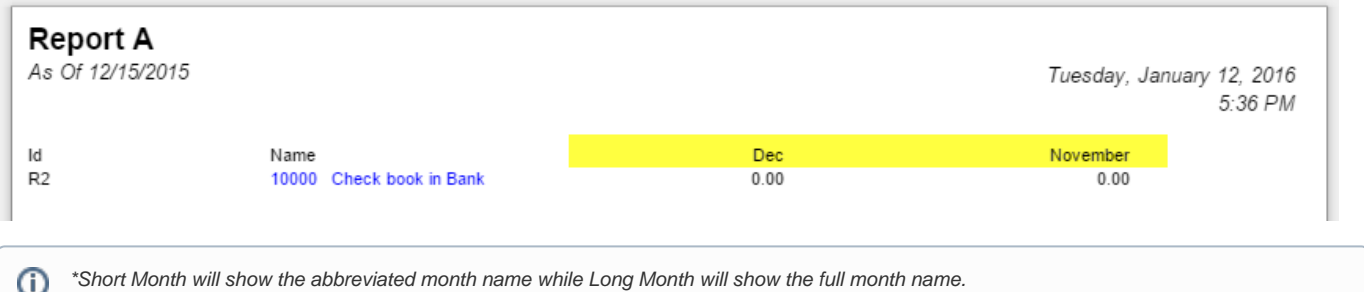

# **Example 4.** Month and Period Description is used for column header

The Column Name row will show specific month when Month and Period Description is selected in the Caption field. And the month it will show will be based on the Filter configurations (Start Offset and End Offset fields - monthly basis in this example).

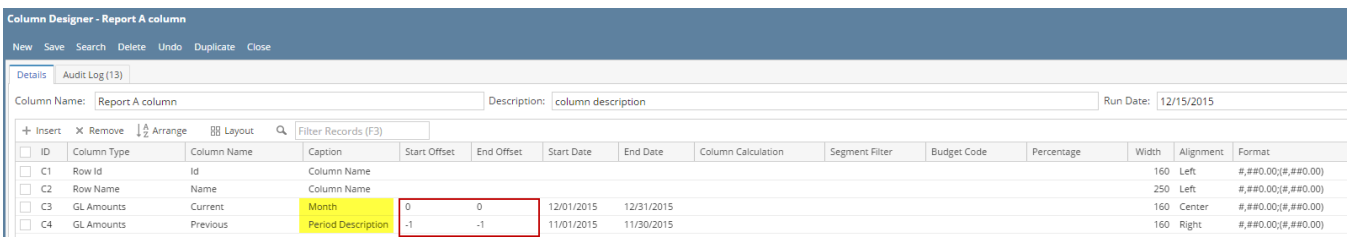

The Month caption will show 2-digit value equivalent to the Filter configuration of the row. The first row in the Fiscal Year setup being 01.

| <b>Fiscal Year - 2015</b><br>$\mathbf{x}$<br>$\blacksquare$ |                  |            |                           |                 |            |                    |                          |                  |            |               |                   |
|-------------------------------------------------------------|------------------|------------|---------------------------|-----------------|------------|--------------------|--------------------------|------------------|------------|---------------|-------------------|
| Save<br><b>New</b>                                          | <b>Delete</b>    | Undo       | Generate                  | Close Year      |            | <b>Set Current</b> | Close                    |                  |            |               |                   |
| <b>Details</b>                                              | Audit Log (0)    |            |                           |                 |            |                    |                          |                  |            |               |                   |
| <b>Fiscal Year:</b>                                         | 2015             |            | <b>Start Date:</b>        |                 | 01/01/2015 |                    | $\overline{\phantom{a}}$ | <b>End Date:</b> | 12/31/2015 |               | $\overline{\phi}$ |
| Status:                                                     | Open             |            | <b>Retained Earnings:</b> |                 | 39000-1000 |                    |                          |                  |            |               | $\checkmark$      |
| X Remove                                                    | Filter:          |            |                           |                 | $\alpha$   |                    |                          |                  |            |               |                   |
|                                                             | Period Name      |            | Start Date                | <b>End Date</b> |            | General Ledger     |                          | Accounts Receiva |            | Accounts Paya |                   |
| January 2015                                                |                  | $^{\circ}$ | 01/01/2015                | 01/31/2015      |            | Open               |                          | Open             |            | Open          |                   |
|                                                             | February 2015    |            | 02/01/2015                | 02/28/2015      |            | Open               |                          | Open             |            | Open          |                   |
| March 2015                                                  |                  |            | 03/01/2015                | 03/31/2015      |            | Open               |                          | Open             |            | Open          |                   |
| April 2015                                                  |                  |            | 04/01/2015                | 04/30/2015      |            | Open               |                          | Open             |            | Open          |                   |
| May 2015                                                    |                  |            | 05/01/2015                | 05/31/2015      |            | Open               |                          | Open             |            | Open          |                   |
| <b>lune 2015</b>                                            |                  |            | 06/01/2015                | 06/30/2015      |            | Open               |                          | Open             |            | Open          |                   |
| July 2015                                                   |                  |            | 07/01/2015                | 07/31/2015      |            | Open               |                          | Open             |            | Open          |                   |
| August 2015                                                 |                  |            | 08/01/2015                | 08/31/2015      |            | Open               |                          | Open             |            | Open          |                   |
|                                                             | September 2015   |            | 09/01/2015                | 09/30/2015      |            | Open               |                          | Open             |            | Open          |                   |
|                                                             | October 2015     |            | 10/01/2015                | 10/31/2015      |            | Open               |                          | Open             |            | Open          |                   |
|                                                             | November 2015    |            | 11/01/2015                | 11/30/2015      |            | Open               |                          | Open             |            | Open          |                   |
|                                                             | December 2015 12 |            | 12/01/2015                | 12/31/2015      |            | Open               |                          | Open             |            | Open          |                   |
|                                                             |                  |            |                           |                 |            |                    |                          |                  |            |               |                   |

The Period Description caption will take the Period Name from the Fiscal Year screen, equivalent to the Filter configuration of the row.

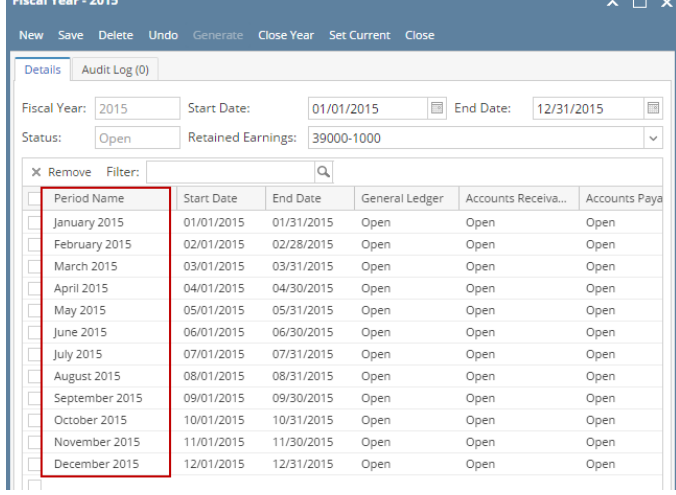

Take note also that the **As of Date** in the Report Settings screen will be the basis to determine what month is your current month. In this example, since the As Of date is a date in December, then current month is December.

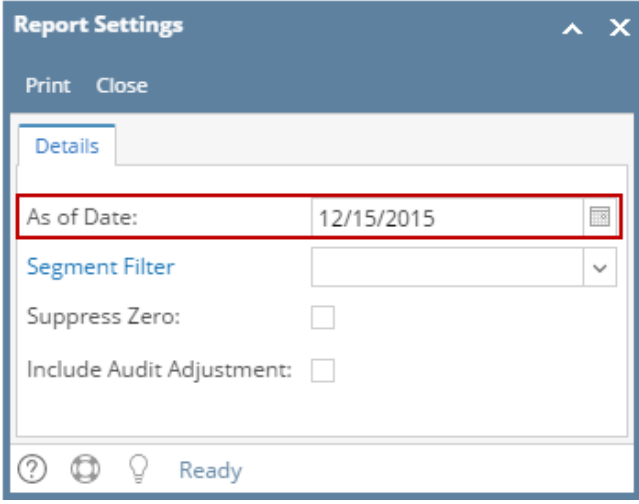

This is how Column Name row will look like on report preview based on the above configuration.

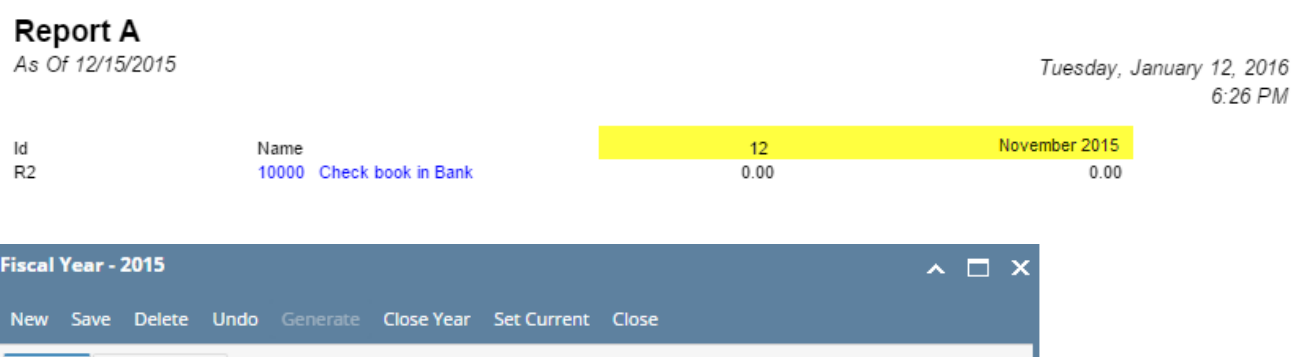

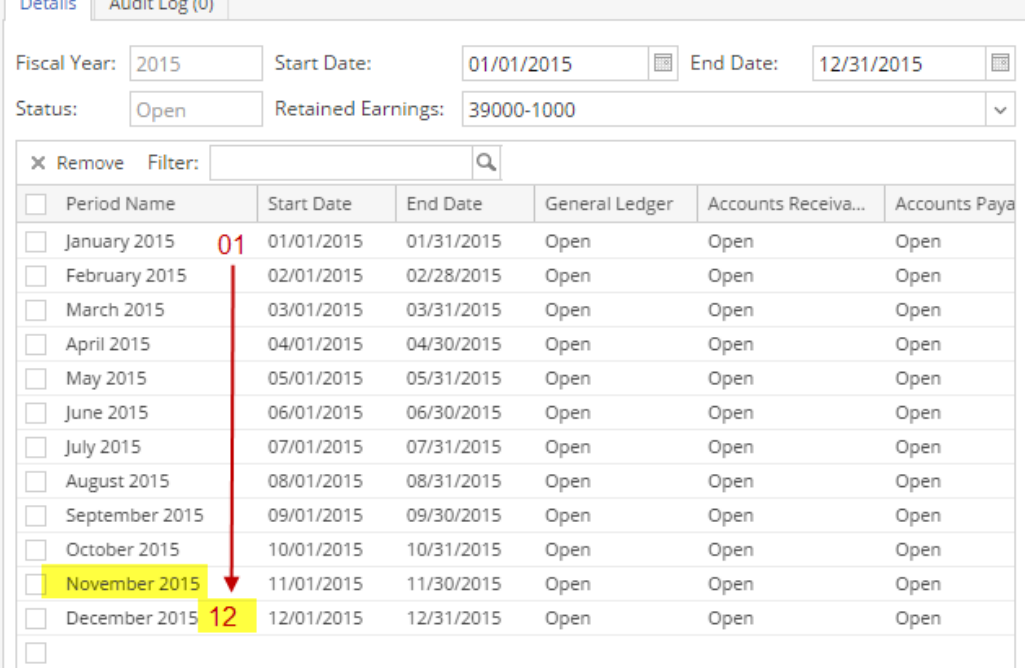

# **Example 5.** Fiscal Start and Fiscal End is used for column header

The Column Name row will show specific date that is equivalent to the Fiscal Start date and Fiscal End date.

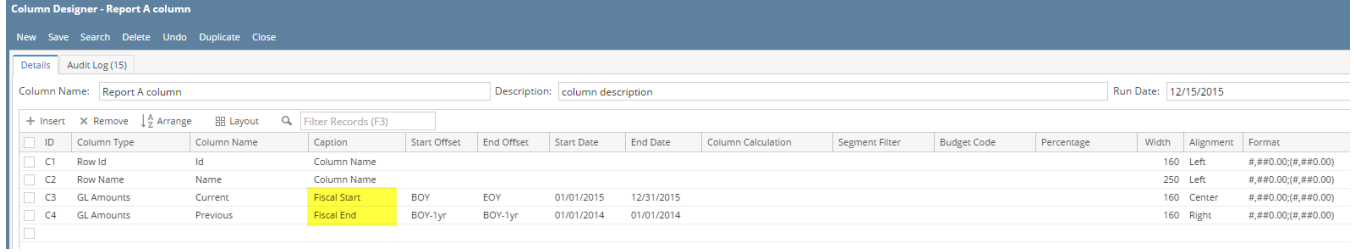

Take note also that the **As of Date** in the Report Settings screen will be the basis of what year is your fiscal year. In this example, it will get the Fiscal Year where 12/15/2015 date belongs.

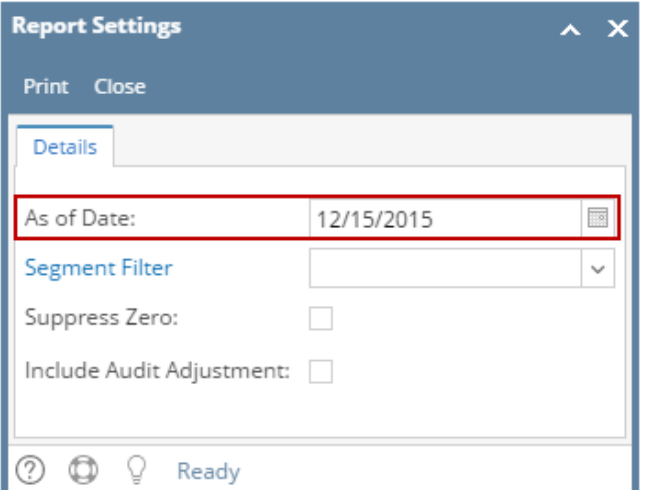

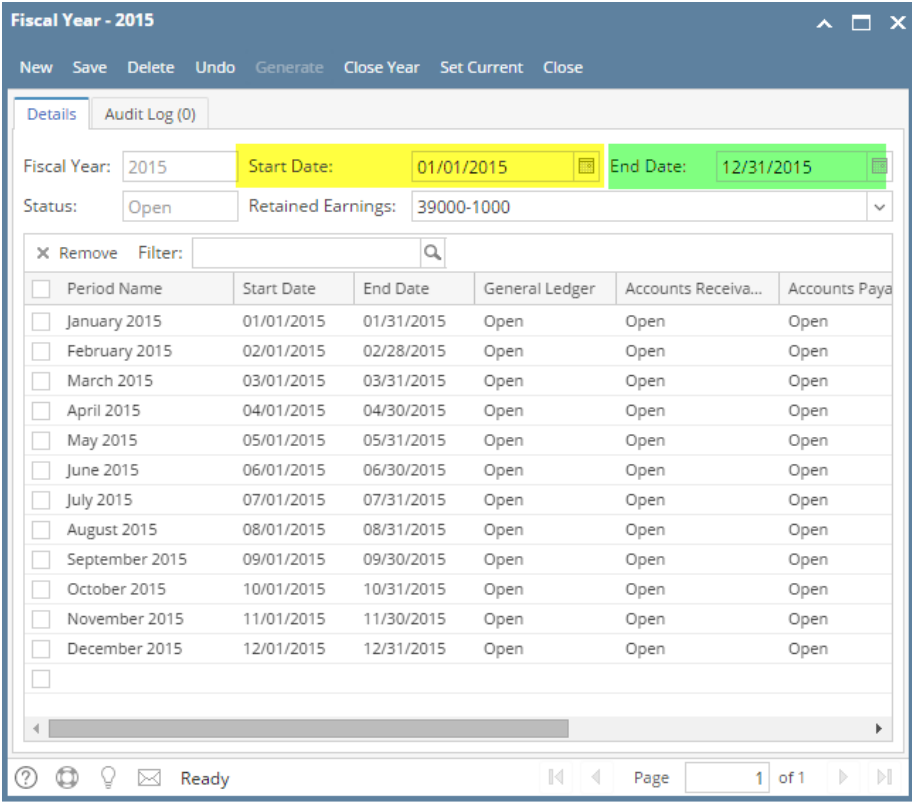

This is how Column Name row will look like on report based on the above configurations. As shown, 2015 is the Fiscal Year.

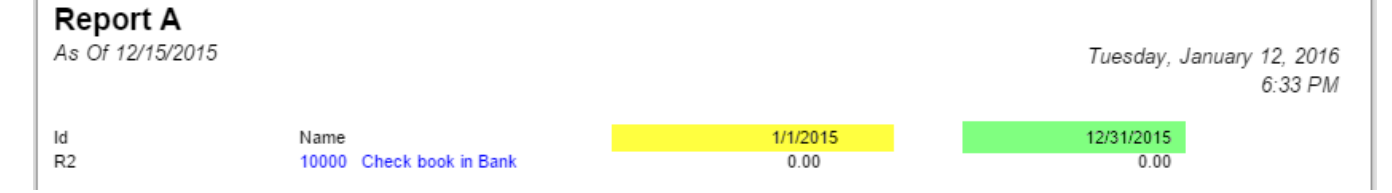

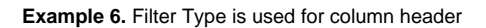

The Column Name row will show the date range based on Start and End Offset configuration of the column

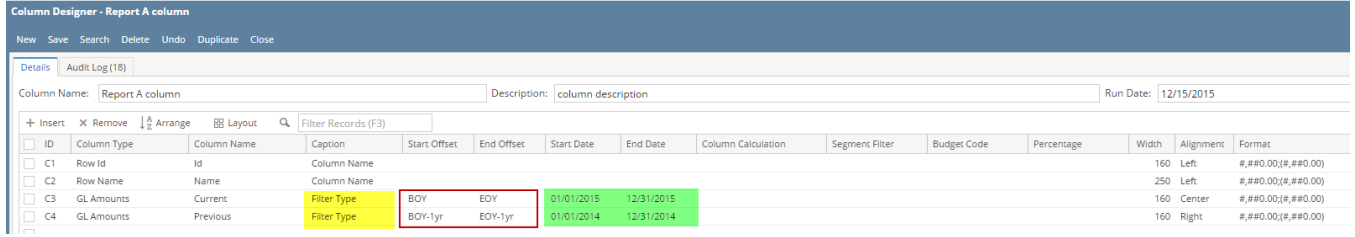

Take note also that the As of Date in the Report Settings screen will be the basis of what year is your fiscal year. In this example, it will get the Fiscal Year where 12/15/2015 date belongs.

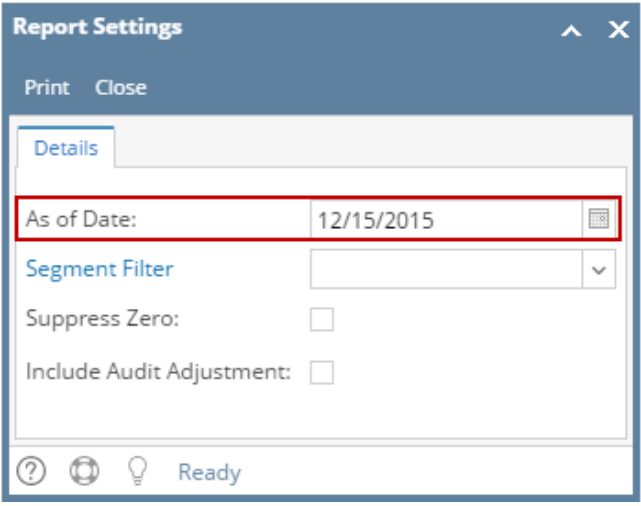

This is how Column Name row will look like on report based on the above configurations. As shown, 2015 is the Fiscal Year.

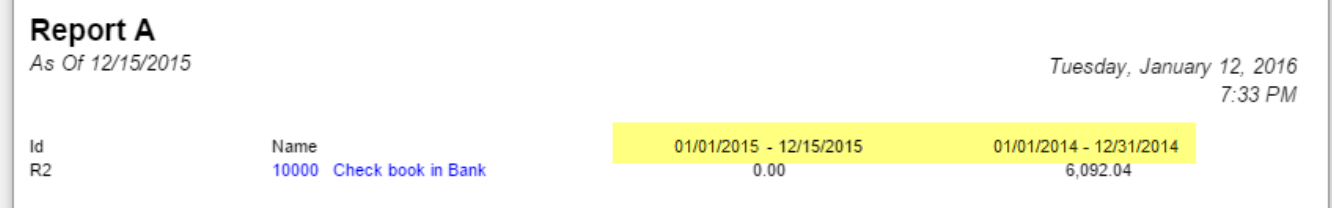

You can enhance this row by setting its **Font Properties** and **Row Height**. See [How to Configure Row Font Properties and Row Height](https://help.irelyserver.com/display/DOC/How+to+Configure+Row+Font+Properties+and+Row+Height) topic to guide you on how to do this.

The **Column Name row** is a row intended to show a column name configured from the Column Designer. Follow these steps to add a Description Title row.

- 1. A new row will be available in the grid section.
- 2. The **Description field** can be blank.
- 3. In the **Row Type** field, select Description Title.
- 4. All other fields are not anymore necessary so you can leave those out.

This is how Description Title row will look like when you follow the above steps.

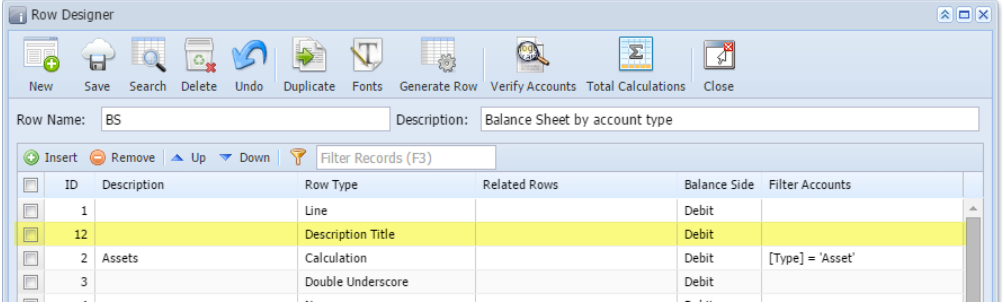

The following will illustrate how this row is being used and how it is configured to properly work with column designer.

**Example 1.** Column Description value is used for column header

#### The Description Title row will show the Column Description value if Column Header is selected in the Caption field.

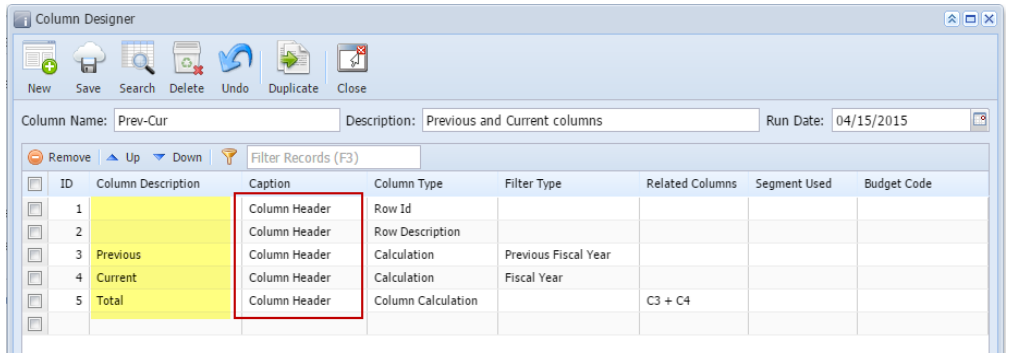

This is how Description Title row will look like on report based on the above configuration.

| As Of 4/15/2015 | <b>Balance Sheet</b>   | Wednesday, April 15, 2015<br>6:54 PM |          |          |
|-----------------|------------------------|--------------------------------------|----------|----------|
|                 |                        | Previous                             | Current  | Total    |
| R2              | Assets                 | 1,900.00                             | 4,949.75 | 6,849.75 |
| R <sub>5</sub>  | Liabilities            | 0.00                                 | 650.00   | 650.00   |
| R <sub>6</sub>  | Equity                 | 1,100.00                             | 1,880.00 | 2,980.00 |
| R <sub>9</sub>  | CYE                    | 800.00                               | 2,419.75 | 3,219.75 |
| <b>R10</b>      | Liabilities and Equity | 1,900.00                             | 4,949.75 | 6,849.75 |

**Example 2.** Specific Year is used for column header

The Description Title row will show specific year when Year is selected in the Caption field. And the year it will show will be based on the Filter Type configured.

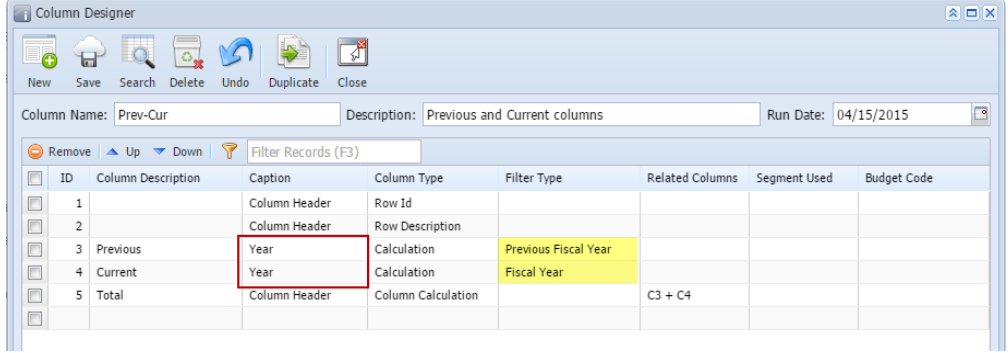

Take note also that the **As of Date** in the Report Settings screen will be the basis of what year is your fiscal year. In this example, it will get the Fiscal Year where 12/31/2015 date belongs.

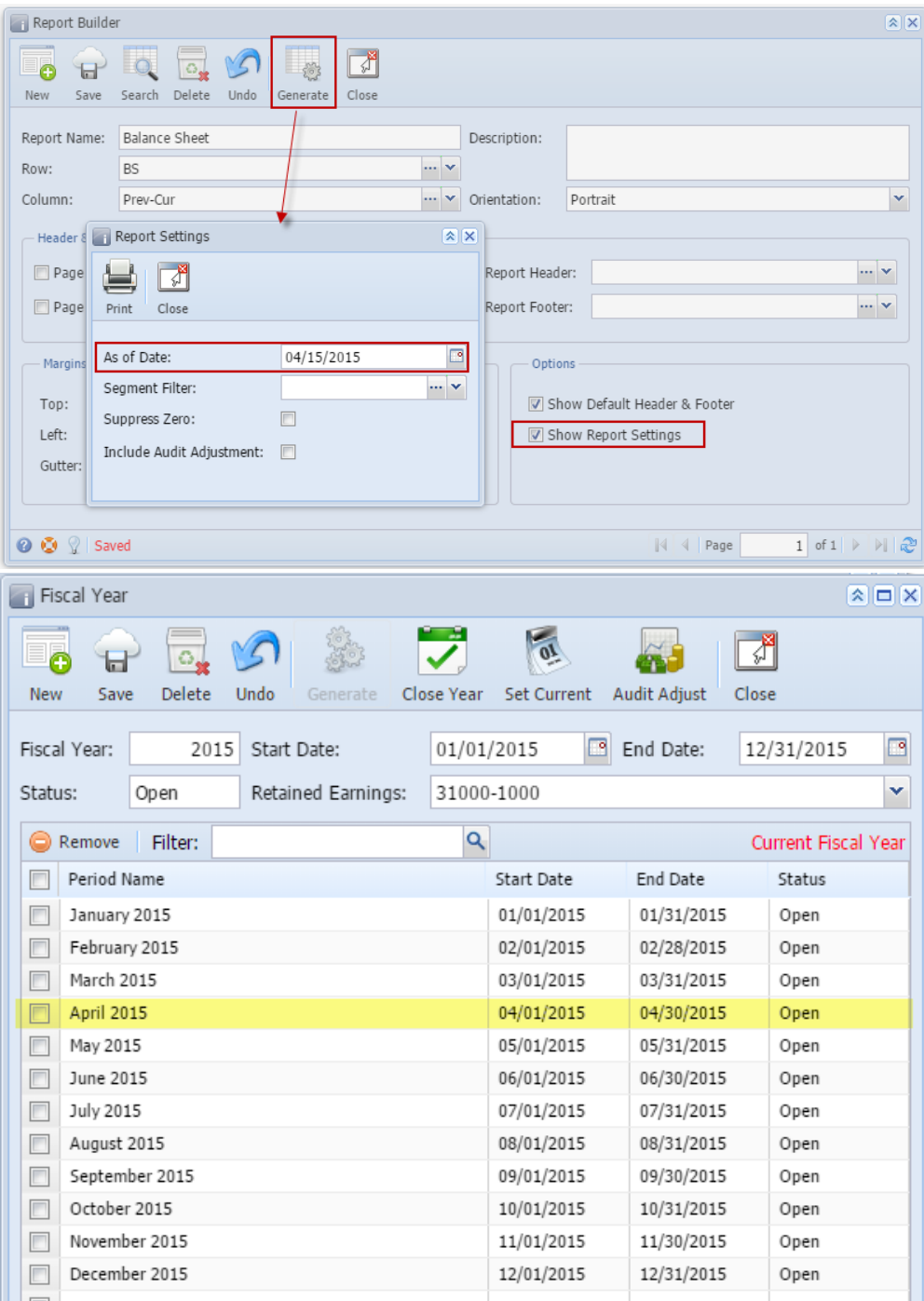

This is how Description Title row will look like on report based on the above configuration. As shown, 2015 is the Current Fiscal Year.

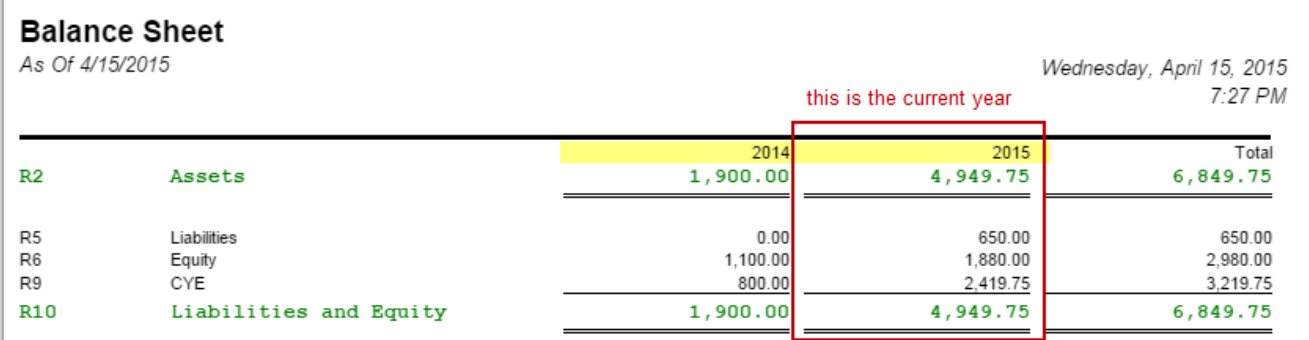

#### **Example 3.** Short Month and Long Month is used for column header

The Description Title row will show specific month when Short Month and Long Month is selected in the Caption field. And the month it will show will be based on the Filter Type configured.

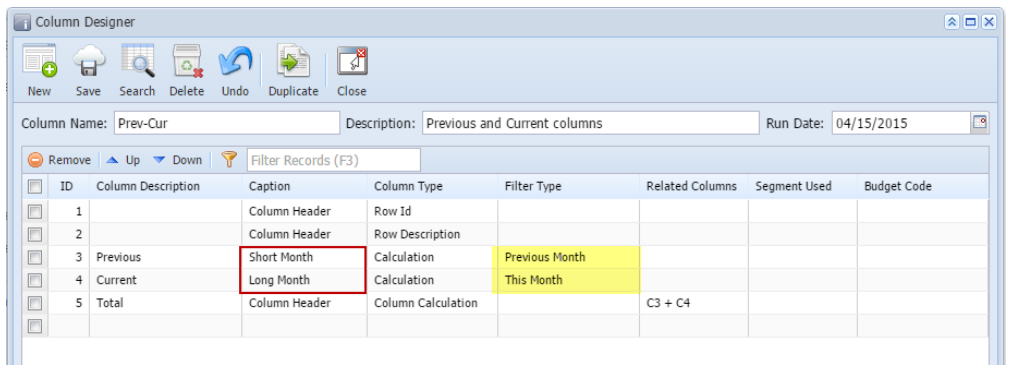

Take note also that the **As of Date** in the Report Settings screen will be the basis to determine what month is your current month. In this example, since the As Of date is a date in September, the current month is September.

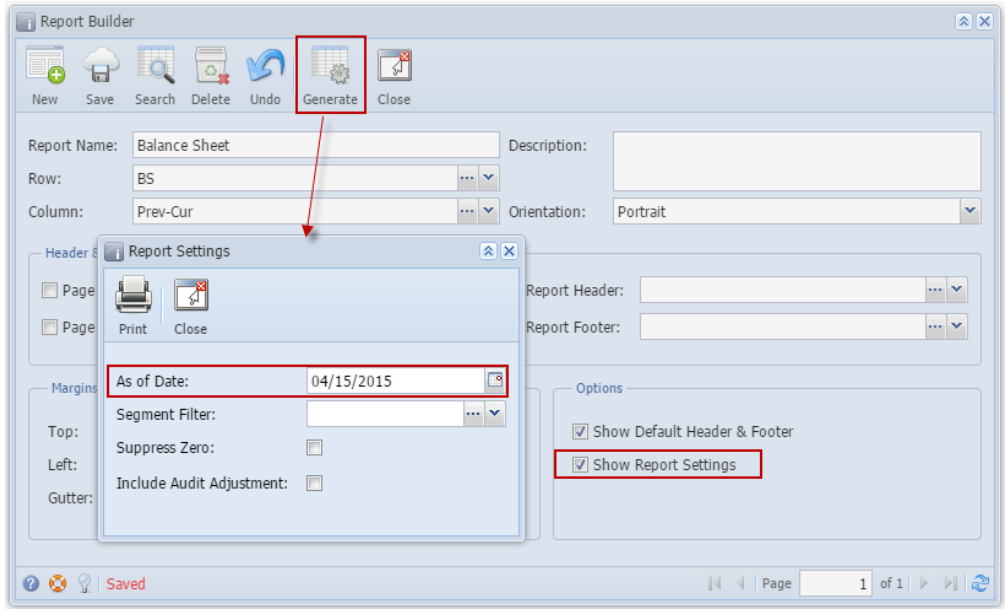

This is how Description Title row will look like on report preview based on the above configuration.

| As Of 4/15/2015 | <b>Balance Sheet</b>   |                    |                   |                                      |
|-----------------|------------------------|--------------------|-------------------|--------------------------------------|
|                 |                        | $\sim$             |                   | Wednesday, April 15, 2015<br>7:34 PM |
|                 |                        | short month header | long month header |                                      |
|                 |                        | Mar                | April             | Total                                |
| R <sub>2</sub>  | Assets                 | 0.00               | 4,949.75          | 4,949.75                             |
| R <sub>5</sub>  | Liabilities            | 0.00               | 650.00            | 650.00                               |
| R <sub>6</sub>  | Equity                 | 0.00               | 1,880.00          | 1,880.00                             |
| R <sub>9</sub>  | CYE                    | 0.00               | 2,419.75          | 2,419.75                             |
| <b>R10</b>      | Liabilities and Equity | 0.00               | 4,949.75          | 4,949.75                             |

**Example 4.** Month and Period Description is used for column header

The Description Title row will show specific month when Month and Period Description is selected in the Caption field. And the month it will show will be based on the Filter Type configured.

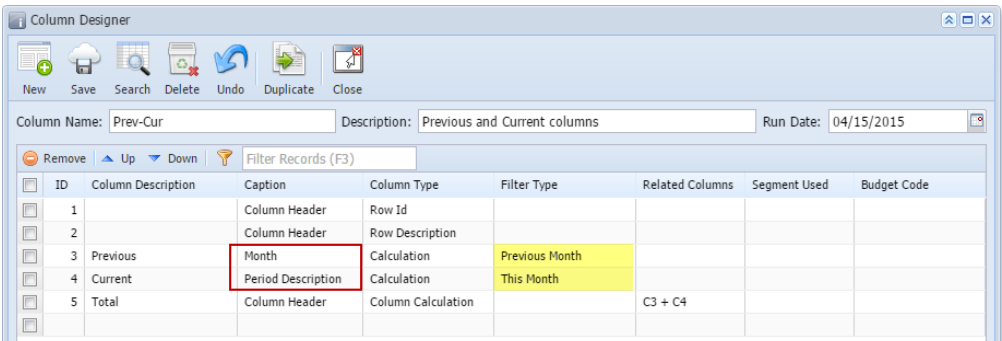

The Month caption will show 2-digit value equivalent to the Filter Type setup for the row. The first row in the Fiscal Year setup being 01.

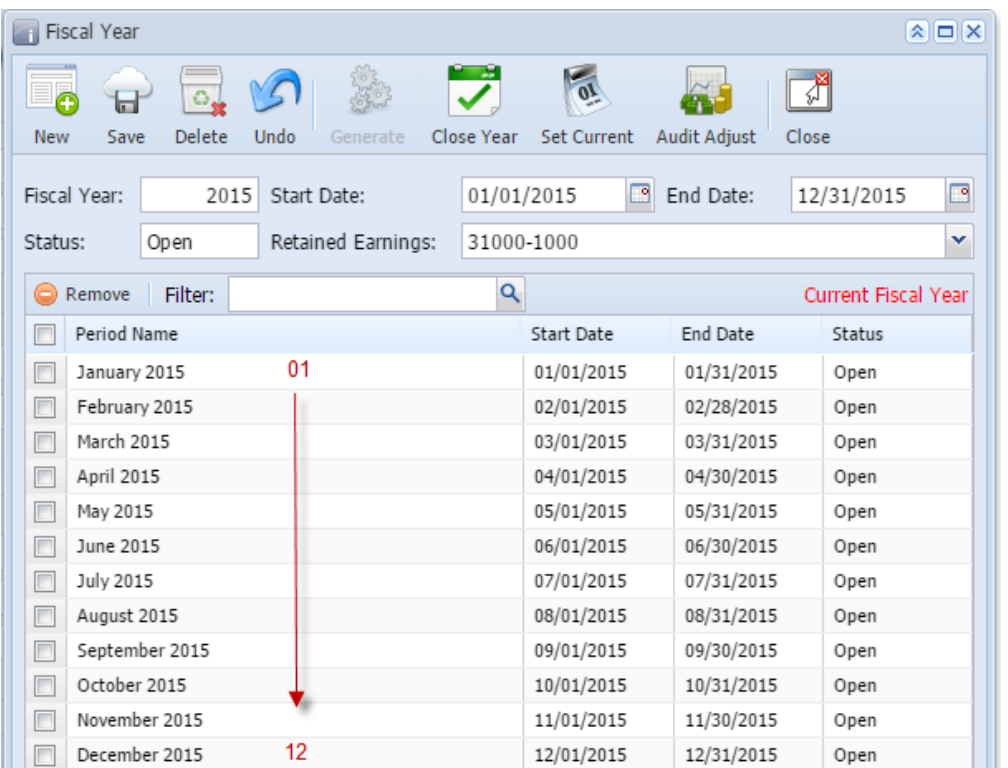

The Period Description caption will take the Period Name in the Fiscal Year screen, equivalent to the Filter Type setup for the row.

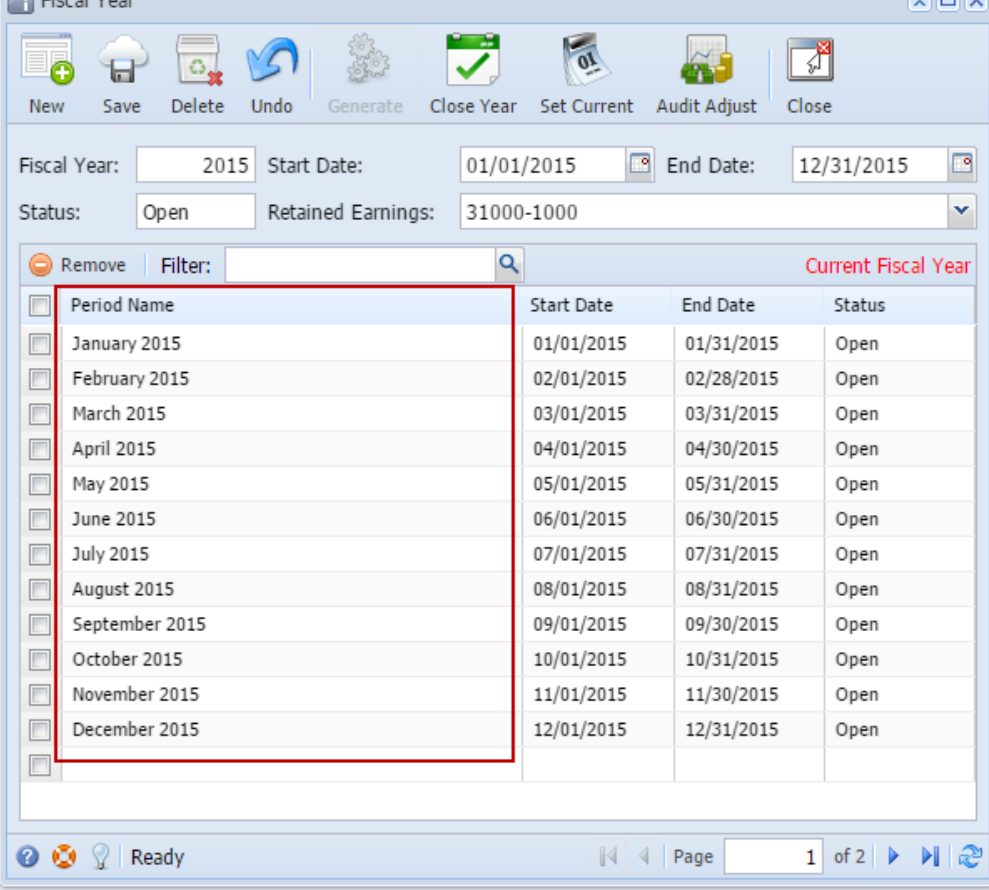

Take note also that the **As of Date** in the Report Settings screen will be the basis to determine what month is your current month. In this example, since the As Of date is a date in April, then current month is April.

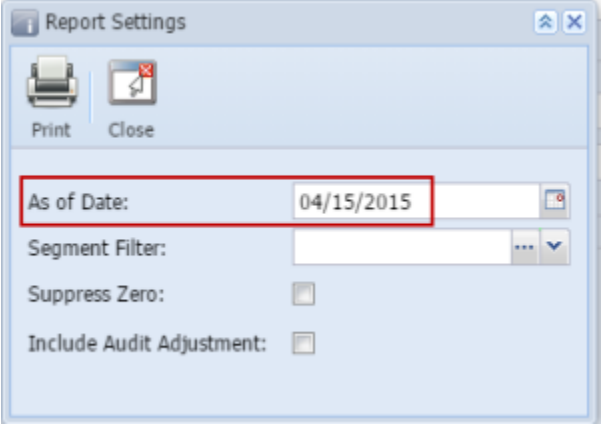

This is how Description title row will look like on report preview based on the above configuration.

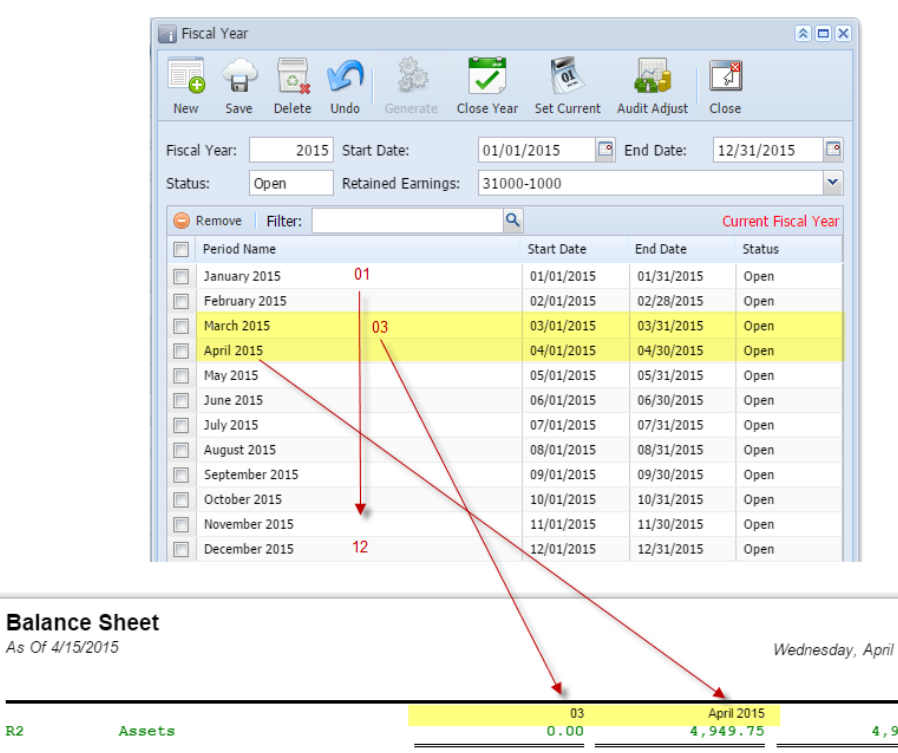

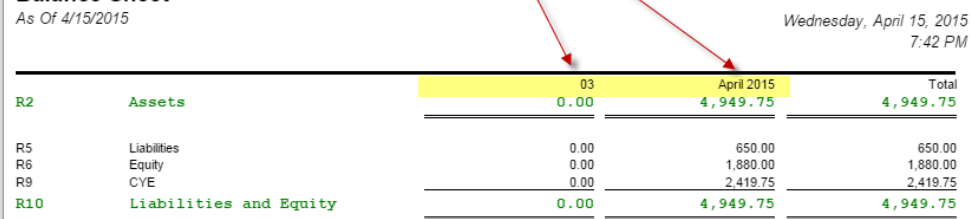

**Example 5.** Fiscal Start and Fiscal End is used for column header

The Description Title row will show specific date that is equivalent to the Fiscal Start date and Fiscal End date.

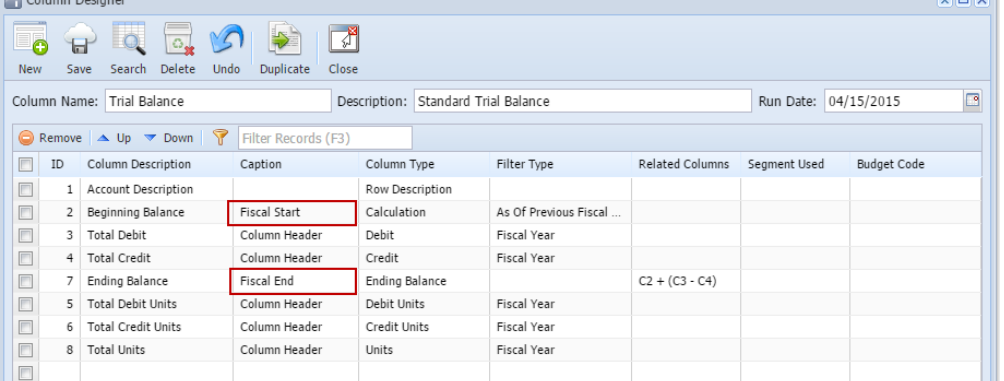

Take note also that the **As of Date** in the Report Settings screen will be the basis of what year is your fiscal year. In this example, it will get the Fiscal Year where 09/11/2014 date belongs.

ज

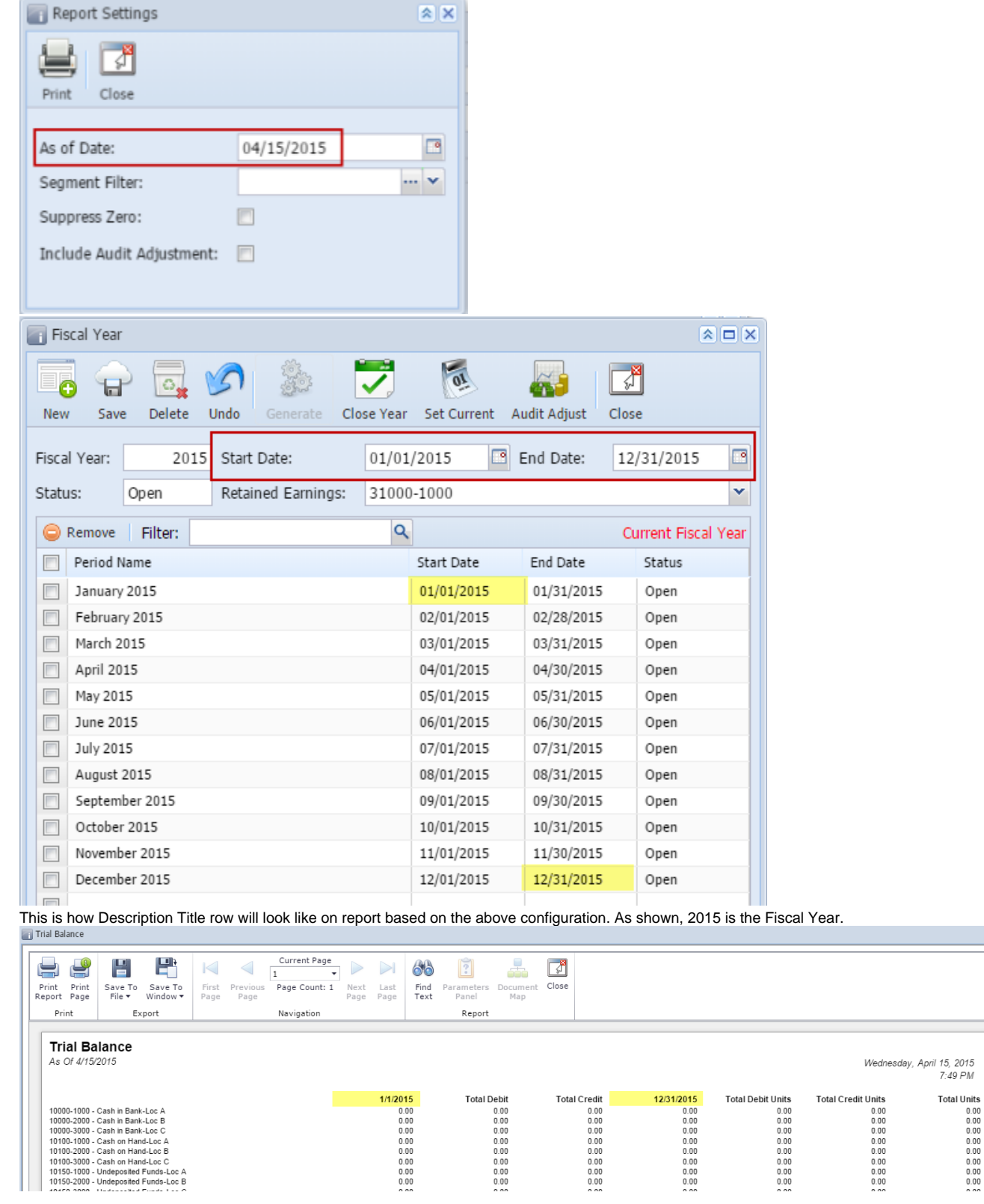

You can enhance this row by setting its **Font Properties** and **Row Height**. See [How to Configure Row Font Properties and Row Height](https://help.irelyserver.com/display/DOC/How+to+Configure+Row+Font+Properties+and+Row+Height) topic to guide you on how to do this.

 $\left[\begin{matrix}\hat{x} \\ \hat{y}\end{matrix}\right]$   $\left[\begin{matrix}x \\ x\end{matrix}\right]$ 

The **Description Title row** is a row intended to show column headers configured in the Column Designer. Follow these steps to add a Description Title row.

1. A new row will be available in the grid section.

- 2. The **Description field** can be blank.
- 3. In the **Row Type** field, select Description Title.
- 4. All other fields are not anymore necessary so you can leave those out.

This is how Description Title row will look like when you follow the above steps.

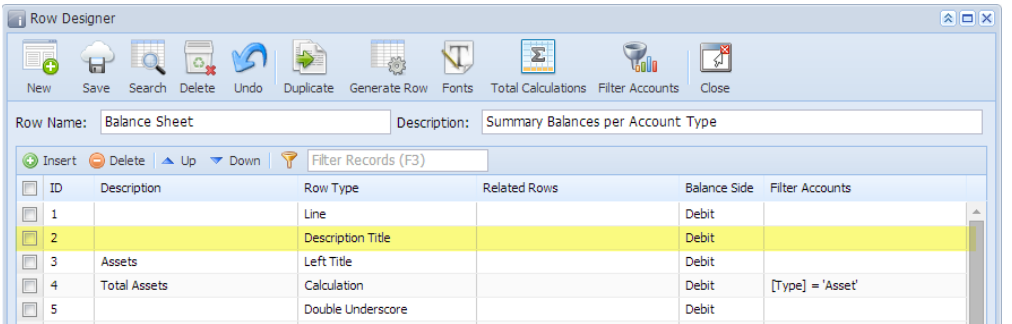

The following will illustrate how this row is being used and how it is configured to properly work with column designer.

**Example 1.** Column Header value is used for column header

The Description Title row will show the Column Header value if Column Header is selected in the Caption field.

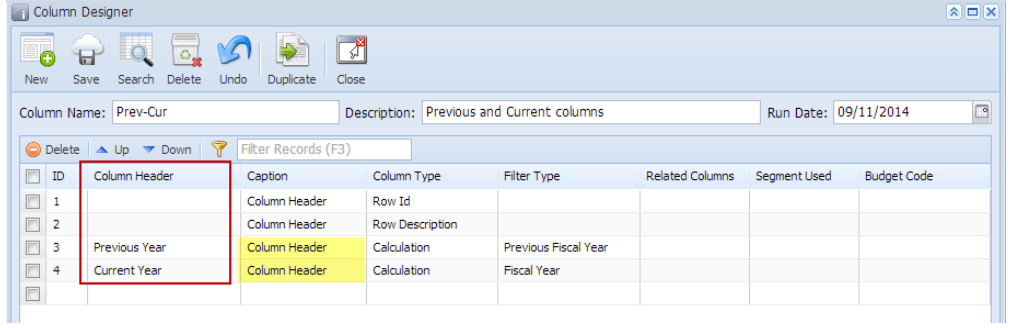

This is how Description Title row will look like on report preview based on the above configuration.

#### **Balance Sheet - PrevCur**

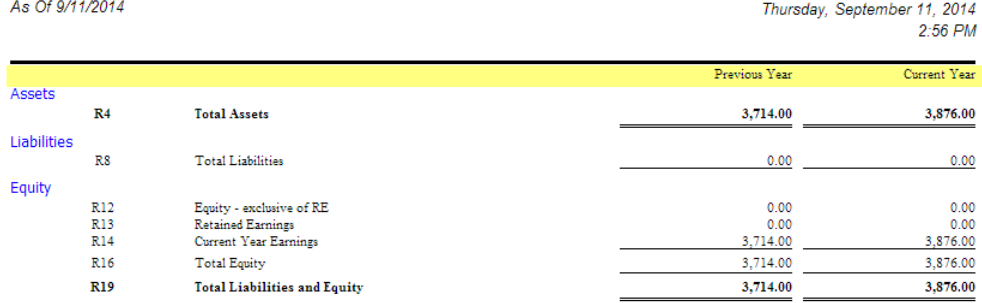

**Example 2.** Specific Year is used for column header

The Description Title row will show specific year when Year is selected in the Caption field. And the year it will show will be based on the Filter Type configured.

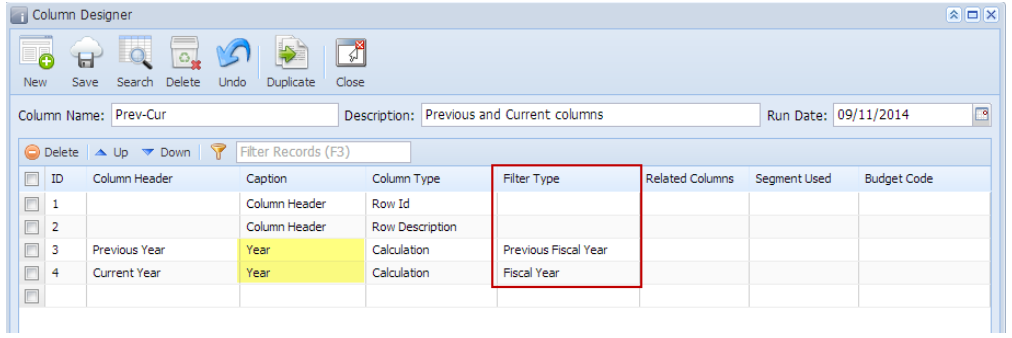

Take note also that the **As of Date** in the Report Settings screen will be the basis of what year is your fiscal year. In this example, it will get the Fiscal Year where 09/11/2014 date belongs.

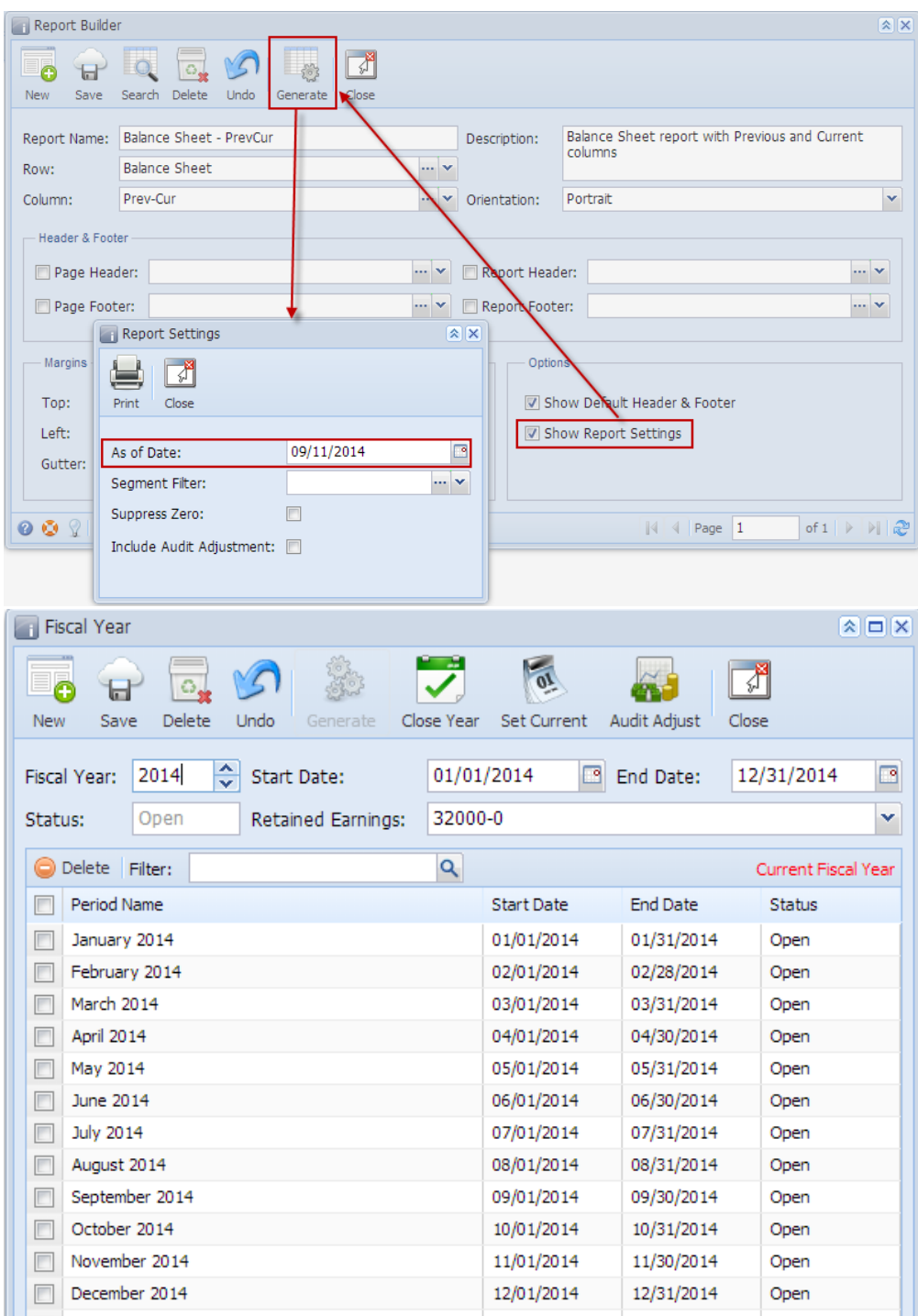

This is how Description Title row will look like on report preview based on the above configuration. As shown, 2014 is the Current Fiscal Year.

#### **Balance Sheet - PrevCur** As Of 9/11/2014

Thursday, September 11, 2014 3:05 PM

|             |                |                                     | 2013     | 2014     |
|-------------|----------------|-------------------------------------|----------|----------|
| Assets      | R <sub>4</sub> | <b>Total Assets</b>                 | 3,714.00 | 3,876.00 |
| Liabilities |                |                                     |          |          |
|             | R8             | <b>Total Liabilities</b>            | 0.00     | 0.00     |
| Equity      |                |                                     |          |          |
|             | R12            | Equity - exclusive of RE            | 0.00     | 0.00     |
|             | R13            | Retained Earnings                   | 0.00     | 0.00     |
|             | R14            | Current Year Earnings               | 3,714.00 | 3,876.00 |
|             | R16            | <b>Total Equity</b>                 | 3,714.00 | 3,876.00 |
|             | <b>R19</b>     | <b>Total Liabilities and Equity</b> | 3,714.00 | 3,876.00 |

**Example 3.** Short Month and Long Month is used for column header

The Description Title row will show specific month when Short Month and Long Month is selected in the Caption field. And the month it will show will be based on the Filter Type configured.

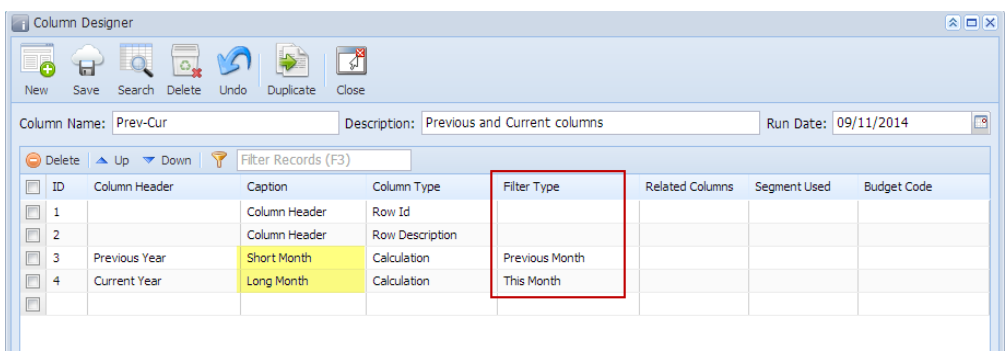

Take note also that the **As of Date** in the Report Settings screen will be the basis to determine what month is your current month. In this example, since the As Of date is a date in September, the current month is September.

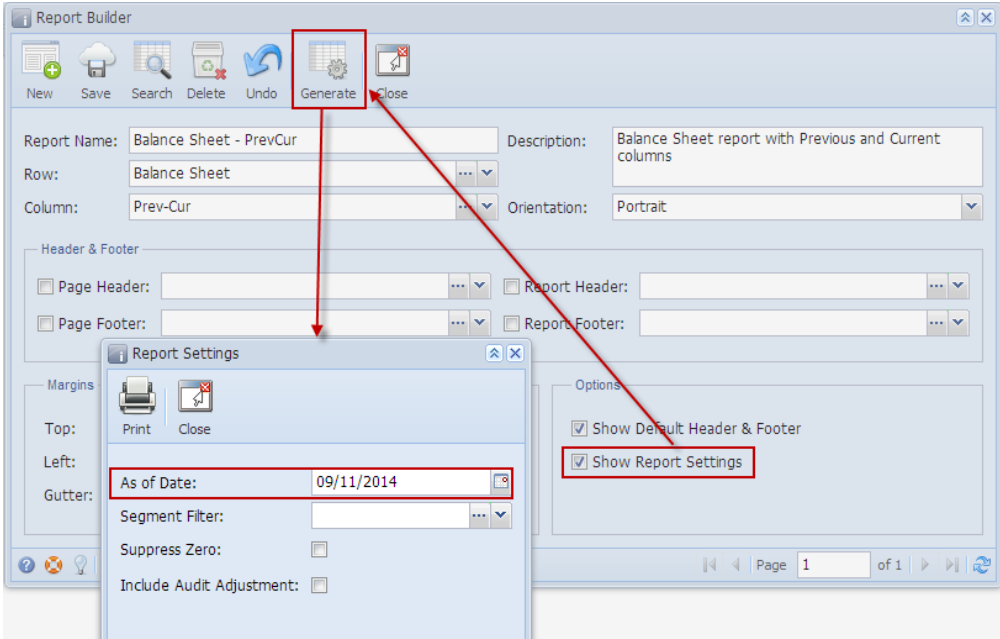

This is how Description Title row will look like on report preview based on the above configuration.

#### **Balance Sheet - PrevCur** As Of 9/11/2014

Thursday, September 11, 2014 3:20 PM

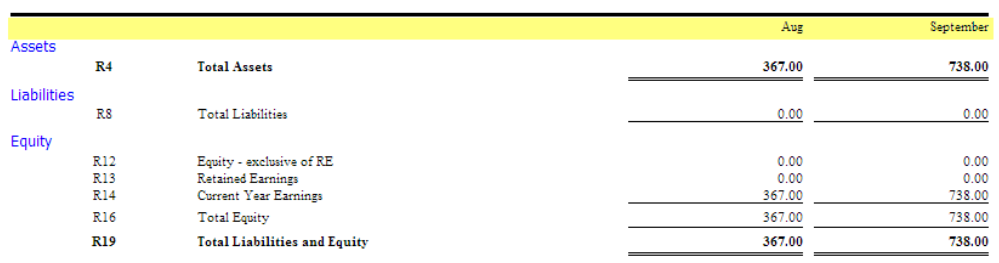

**Example 4.** Month and Period Description is used for column header

The Description Title row will show specific month when Month and Period Description is selected in the Caption field. And the month it will show will be based on the Filter Type configured.

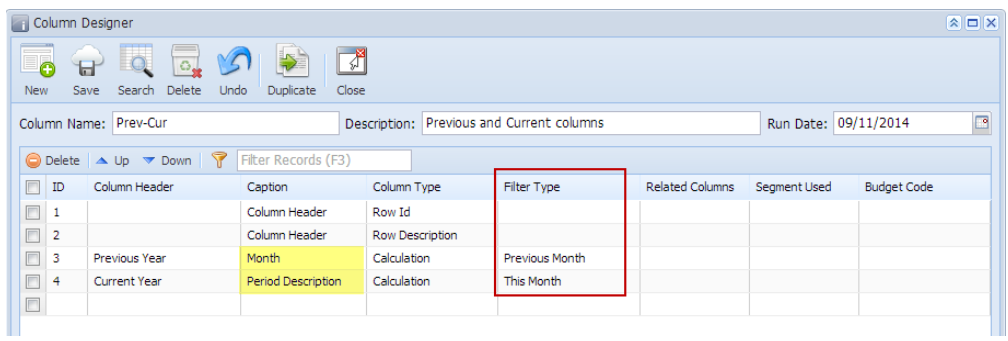

The Month caption will show 2-digit value equivalent to the Filter Type setup for the row.

The Period Description caption will take the Period Name in the Fiscal Year screen, equivalent to the Filter Type setup for the row.

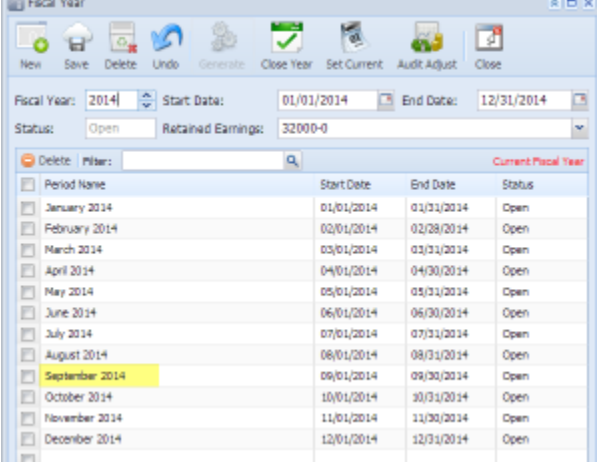

Take note also that the **As of Date** in the Report Settings screen will be the basis to determine what month is your current month. In this example, since the As Of date is a date in September, the current month is September.

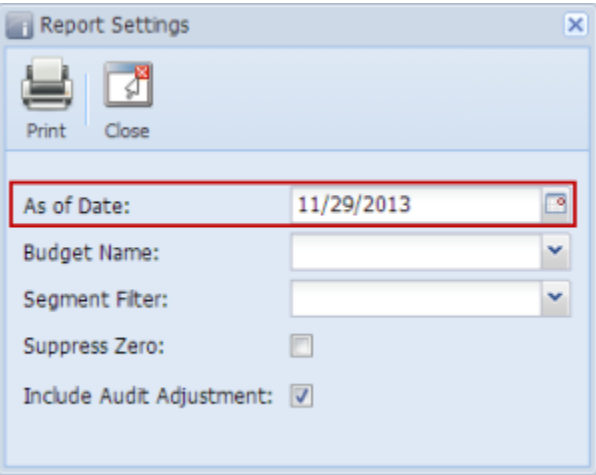

This is how Description Title row will look like on report preview based on the above configuration.

#### **Balance Sheet - PrevCur**

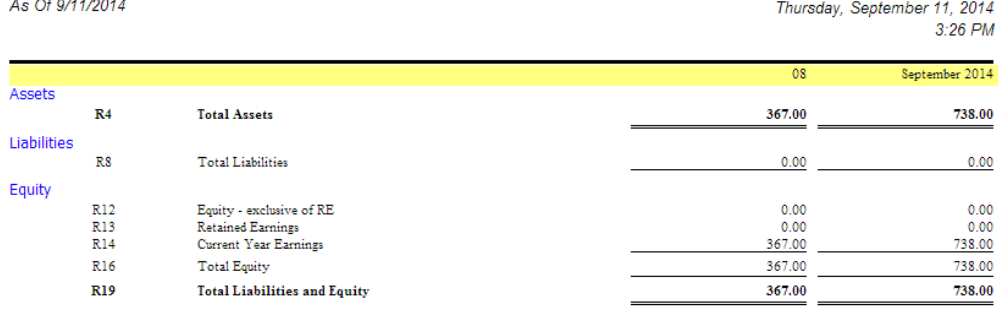

# **Example 5.** Fiscal Start and Fiscal End is used for column header

The Description Title row will show specific date that is equivalent to the Fiscal Start date and Fiscal End date.<br>
S D  $\times$  $\bullet$   $\bullet$   $\bullet$   $\bullet$   $\bullet$   $\bullet$   $\bullet$  $\Box$ New Save Search Delete Undo Duplicate Close Run Date: 09/11/2014  $\Box$ Column Name: Trial Balance - September 11, 2014 Description: Standard Trial Balance Template  $\begin{array}{|c|c|c|c|c|}\hline \text{Delete} & \text{~} \text{Up} & \text{~} \text{Down} & \text{~} \text{Fitter Records (F3)} \\ \hline \end{array}$ D Column Header Caption Column Type Filter Type **Related Columns** Seament Used **Budget Code**  $\Box$  1 **Account Description** Row Description Fiscal Start  $\Box$  2 Beginning Balance Calculation As Of Previous Fiscal  $\Box$  3 **Total Debit** Column Header Debit **Fiscal Year**  $\Box$  4 Total Credit Column Header Credit **Fiscal Year**  $\overline{\square}$  5 Column Header **Debit Units Total Debit Units Fiscal Year**  $\Box$  6 **Total Credit Units** Column Header **Credit Units Fiscal Year**  $\Box$  7 **Ending Balance** Fiscal End **Ending Balance**  $C2 + (C3 - C4)$  $\Box$ 

Take note also that the **As of Date** in the Report Settings screen will be the basis of what year is your fiscal year. In this example, it will get the Fiscal Year where 09/11/2014 date belongs.

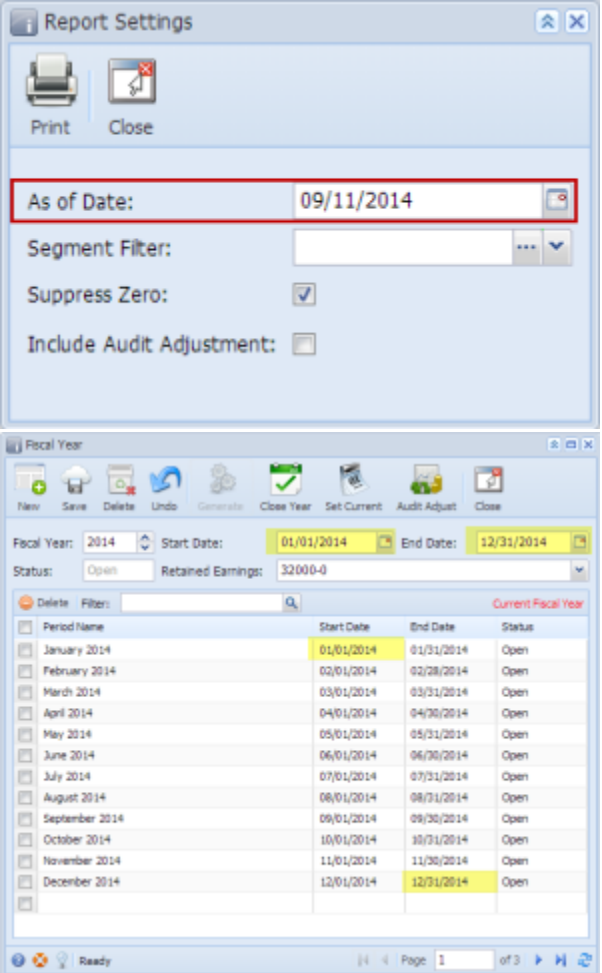

This is how Description Title row will look like on report preview based on the above configuration. As shown, 2014 is the Fiscal Year.<br>Trial Balance - September 11, 2014 16:3:50<br>As Of 9/1/2014 Thursday, September 11, 2014

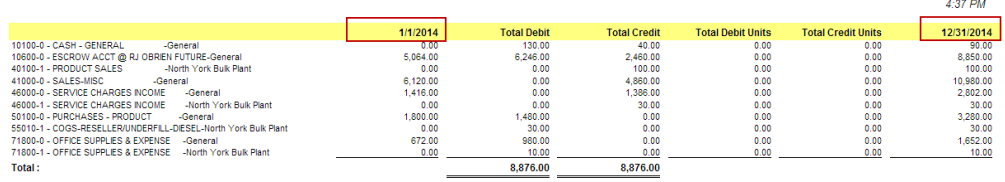

You can enhance this row by setting its **Font Properties** and **Row Height**. See [How to Configure Row Font Properties and Row Height](https://help.irelyserver.com/display/DOC/How+to+Configure+Row+Font+Properties+and+Row+Height) topic to guide you on how to do this.